# brother

# **Hướng dẫn sử dụng phần mềm** Dòng máy Brother QL

Nội dung của sách hướng dẫn này và đặc tính kỹ thuật của sản phẩm này có thể thay đổi mà không cần thông báo trước.

Brother bảo lưu quyền thay đổi mà không cần thông báo về đặc tính kỹ thuật và các tài liệu đi kèm theo đây cũng như sẽ không chịu trách nhiệm đối với bất cứ thiệt hại nào (bao gồm do hậu quả) gây ra bởi việc dựa trên các tài liệu được trình bày, bao gồm nhưng không giới hạn trong số các lỗi do in ấn và lỗi khác liên quan đến các ấn bản này. Các hình ảnh màn hình trong sách hướng dẫn này có thể khác biệt tùy theo Hệ điều hành hoặc máy in của bạn.

Phiên bản A

# <span id="page-1-0"></span>Mục lục

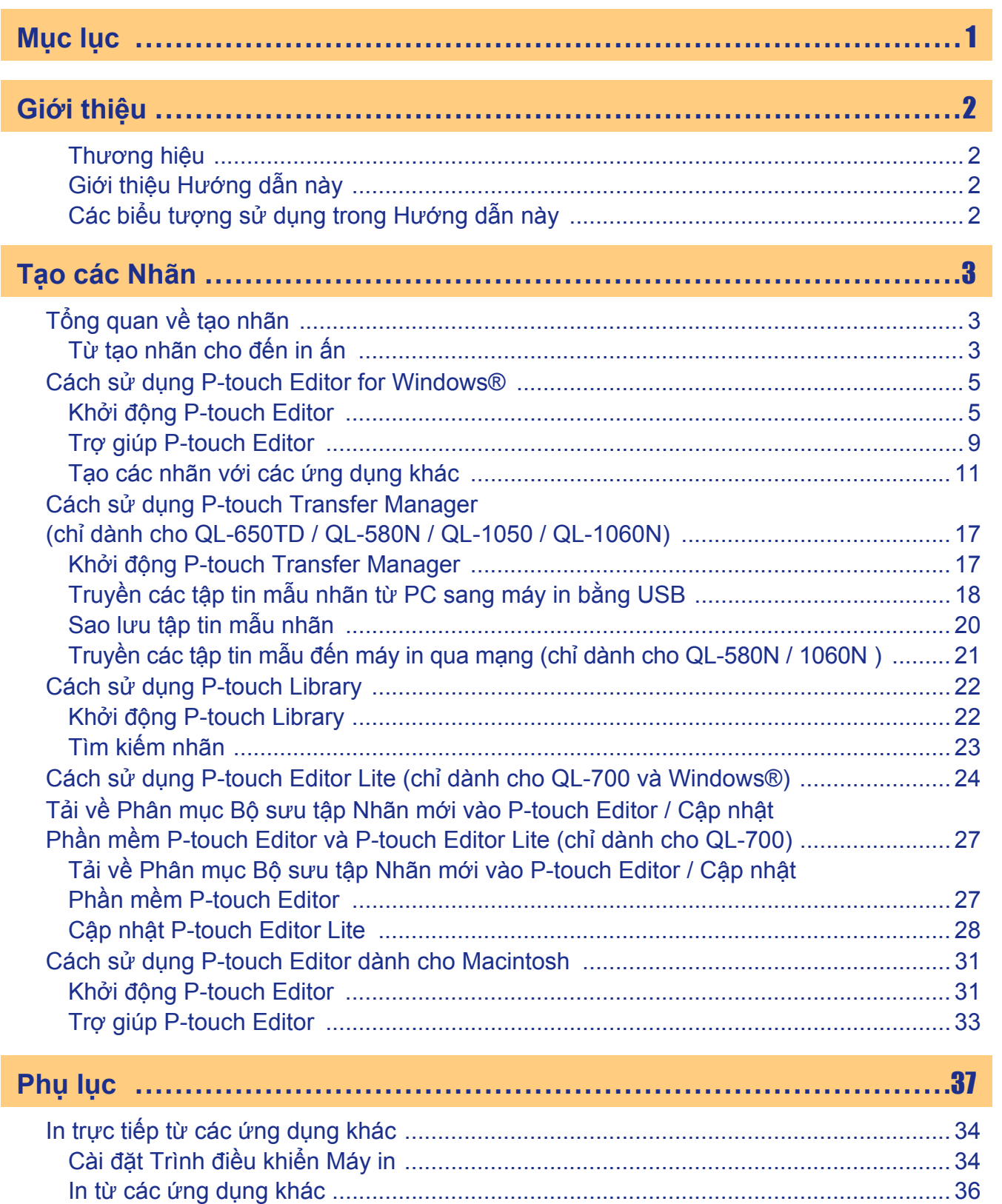

Giới thiệu

Tạo các Nhãn

Phụ lục

 $\blacktriangleright$ 

# <span id="page-2-4"></span><span id="page-2-3"></span>**Giới thiệu**

Máy in nhãn Brother (sau đây được gọi là "máy") cho phép bạn in các nhãn tùy chọn nhanh chóng và dễ dàng với phần mềm P-touch Editor.

# <span id="page-2-0"></span>**Thương hiệu**

Logo Brother là thương hiệu đã đăng ký của Brother Industries, Ltd.

Brother là thương hiệu đã đăng ký của Brother Industries, Ltd.

© 2012 Brother Industries, Ltd. Mọi quyền đã được bảo lưu.

Microsoft, Windows Vista, Windows Server, Windows, Excel và Outlook là các thương hiệu đã đăng ký của Microsoft Corporation, Hoa Kỳ.

Apple, Macintosh và Mac OS là các thương hiệu của Apple Inc., đã đăng ký tại Hoa Kỳ và các quốc gia khác. Tên các phần mềm hoặc sản phẩm khác được sử dụng trong tài liệu này là các thương hiệu hoặc thương hiệu đã đăng ký của các công ty tương ứng đã phát triển chúng.

Mỗi công ty có quyền sở hữu phần mềm được đề cập trong hướng dẫn này có Thỏa thuận Cấp phép Phần mềm (Software Licence Agreement) cụ thể đối với các chương trình thuộc sở hữu của họ.

Mọi nhãn hiệu và tên sản phẩm khác được đề cập trong Hướng dẫn Người sử dụng Phần mềm này và Hướng dẫn Người sử dụng đều là các thương hiệu đã đăng ký của các công ty tương ứng của chúng.

# <span id="page-2-1"></span>**Giới thiệu Hướng dẫn này**

Hướng dẫn này (dạng PDF) có kèm theo trên đĩa CD-ROM.

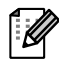

Trong hướng dẫn này, khi con trỏ chuột thay đổi sang dạng  $\sqrt{m}$  bạn chỉ cần nhấp chuột để chuyển đến các trang tương ứng.

Để xem các chức năng cơ bản của Adobe® Reader®, hãy xem các tập tin Trơ giúp của Adobe® Reader®.

## <span id="page-2-2"></span>**Các biểu tượng sử dụng trong Hướng dẫn này**

Các biểu tượng được sử dụng xuyên suốt trong hướng dẫn này như sau:

Biểu tượng này trình bày các thông tin hoặc chỉ dẫn cần phải tuân theo. Việc bỏ qua chúng có thể gây thương tích, hư hỏng hoặc không hoạt động.

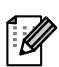

 $\left( \mathbf{I}\right)$ 

Biểu tượng này trình bày các thông tin hoặc chỉ dẫn có thể giúp bạn hiểu rõ hơn và sử dụng máy hiệu quả hơn.

# <span id="page-3-3"></span><span id="page-3-2"></span>**Tạo các Nhãn**

# <span id="page-3-0"></span>**Tổng quan về tạo nhãn**

Phần này mô tả các quy trình tổng quát để tạo nhãn bằng máy in này. Để biết chi tiết về các hướng dẫn từng bước, hãy xem các tập tin Trợ giúp.

# <span id="page-3-1"></span>**Từ tạo nhãn cho đến in ấn**

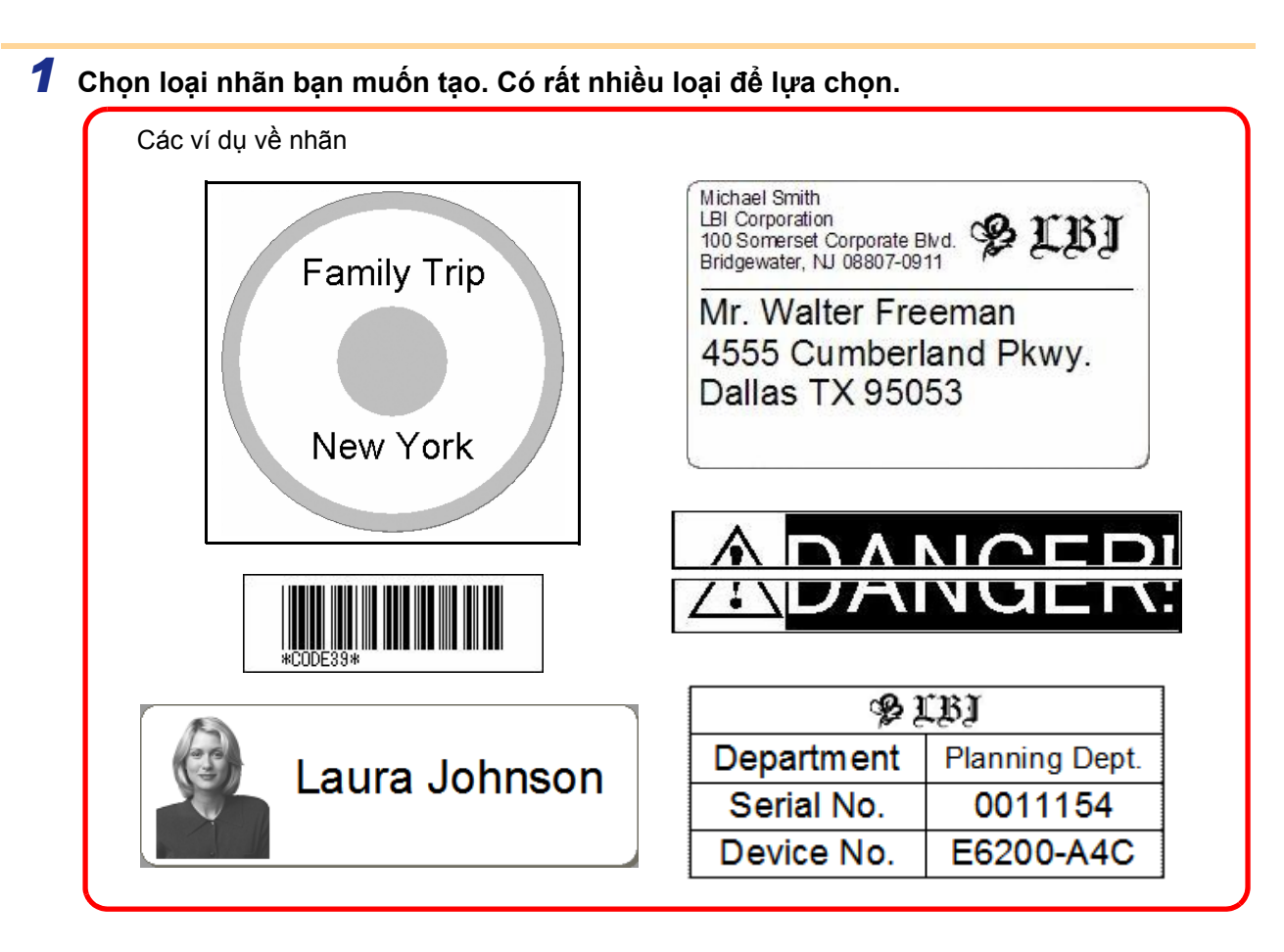

*2* **Chuẩn bị Cuộn DK thích hợp cho loại nhãn bạn muốn tạo.** Máy được cung cấp kèm theo một hoặc nhiều cuộn mẫu. (Các loại cuộn khác có thể được mua riêng.)

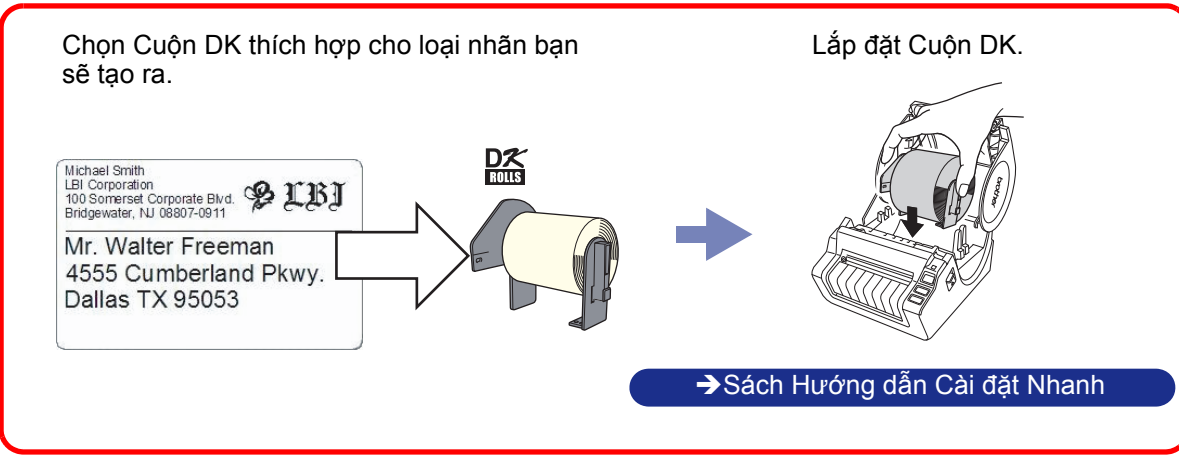

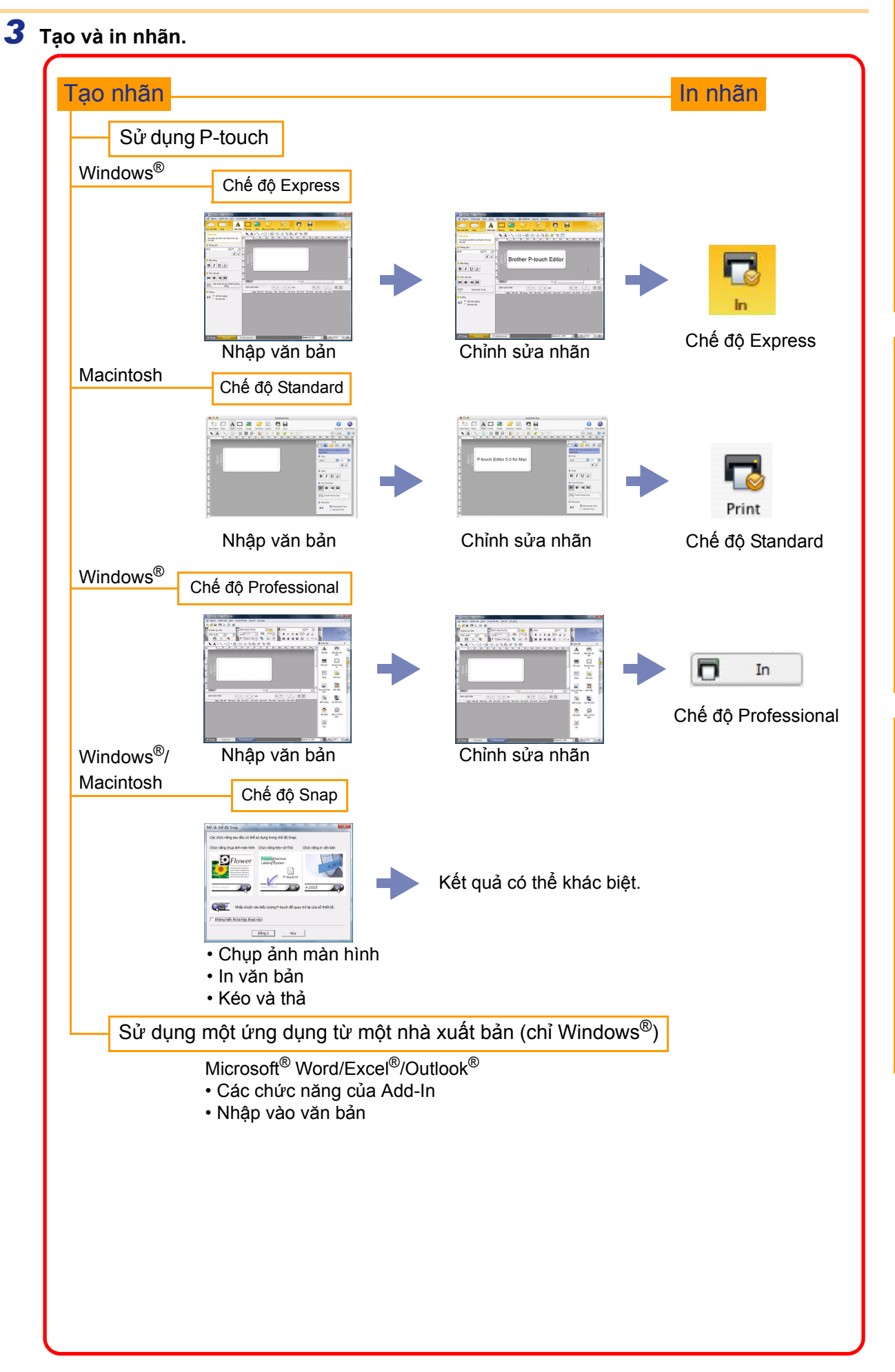

# <span id="page-5-0"></span>**Cách sử dụng P-touch Editor dành cho Windows®**

Phần này giải thích về quy trình khởi động P-touch Editor. Với P-touch Editor, bạn có thể tạo ra rất nhiều loại nhãn. Xem phần Trợ giúp P-touch Editor để biết ví dụ về nhiều loại nhãn và chi tiết về việc tạo, in ấn và lưu lại các nhãn. Ví dụ sau sử dụng Windows Vista®. Đọc tên máy in trong mỗi hình khi bạn thanh toán cho tên kiểu máy.

## <span id="page-5-1"></span>**Khởi động P-touch Editor**

- *1* **Nhấp chuột vào [Bắt đầu]-[Tất cả các chương trình]-[Brother P-touch]- [P-touch Editor 5.0].**
	- Bạn cũng có thể khởi động P-touch Editor bằng các phương pháp sau (chỉ khi nào bạn đã tạo lối tắt trong lúc cài đặt):
		- Nhấp đúp chuột vào lối tắt đó trên màn hình máy vi tính.
		- Nhấp chuột vào biểu tượng lối tắt đó trên thanh Quick Launch.

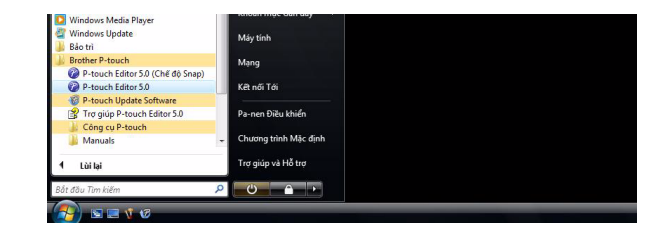

Khi P-touch Editor được khởi động, hộp thoại [Tạo mới/Mở] sẽ xuất hiện, cho phép chọn xem bạn có muốn tạo một thiết kế nhãn mới hay mở một nhãn hiện đã có sẵn.

Để chỉ định cách P-touch Editor sẽ hoạt động như thế nào khi khởi động, nhấp chuột vào [Công cụ]-[Tùy chọn] trên thanh menu của P-touch Editor để hiển thị hộp thoại [Tùy chọn]. Trong thẻ [Tổng quát], bạn có thể chọn cài đặt này từ hộp danh sách thả xuống [Thao tác] trong phần [Cài đặt Khởi động]. Thông thường, hãy chọn [Hiển thị Hộp thoại Tạo mới/Mở].

#### *2* **Chọn một tùy chọn trong hộp thoạ<sup>i</sup> [Tạo mới/Mở] và nhấp chuột vào .**

- Bạn có thể chọn máy in nhãn và kích thước phương tiện.
- Khi bạn chọn [Mở Tập tin], hộp thoại [Mở] sẽ xuất hiện. Bạn có thể chọn và mở một tập tin bạn đã tạo và lưu trữ trước đó.
- Khi bạn chọn [Xem Lịch sử], hộp thoại [Lịch sử] sẽ xuất hiện. Bạn có thể chọn từ các nhãn vừa mới tạo.
- Khi bạn chọn [Tạo mới], hãy chọn luôn cả kiểu ghi dọc hoặc kiểu ghi ngang.
- Khi bạn chọn [Chọn theo Sử dụng], bạn có thể chọn theo ứng dụng nhãn.
- Khi bạn chọn [Trợ giúp-Cách thực hiện], Trợ giúp P-touch Editor sẽ xuất hiện. Các tập tin Trợ giúp cho phép bạn học cách tạo một
- thiết kế nhãn theo từng bước một.
- Khi bạn chọn [Kiểm tra Cập nhật] với PC đã kết nối Internet, bạn sẽ được chuyển đến Trung tâm Giải pháp Brother. Sử dụng Trung tâm Giải pháp Brother để kiểm tra tải về phần mềm mới nhất và xem Các câu hỏi thường gặp (FAQ).

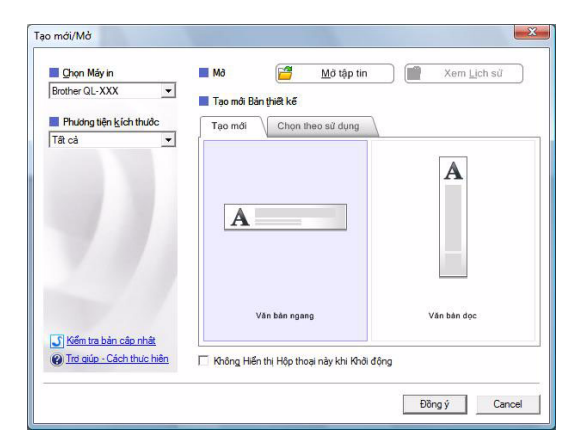

### **Cửa sổ thiết kế**

#### Chế độ Express

Chế độ này giúp dễ dàng tạo ra các nhãn có văn bản và hình ảnh. Cửa sổ thiết kế sẽ gồm có các phần sau:

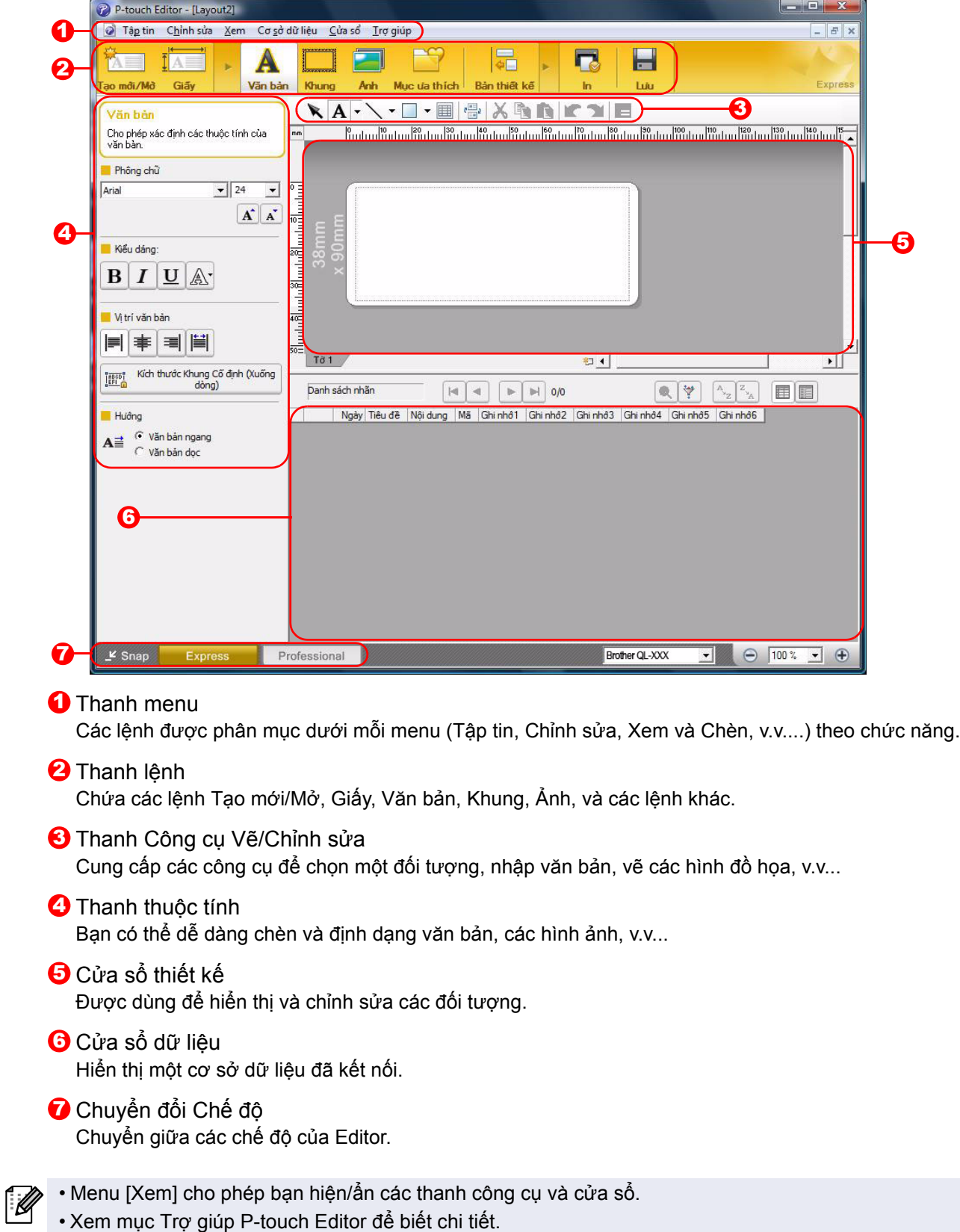

#### Chế đô Professional

Chế độ này cung cấp việc tạo nhãn toàn diện từ lúc mới đầu chưa có gì, hoặc từ một tập tin mẫu hiện có. Cửa sổ thiết kế sẽ gồm có các phần sau:

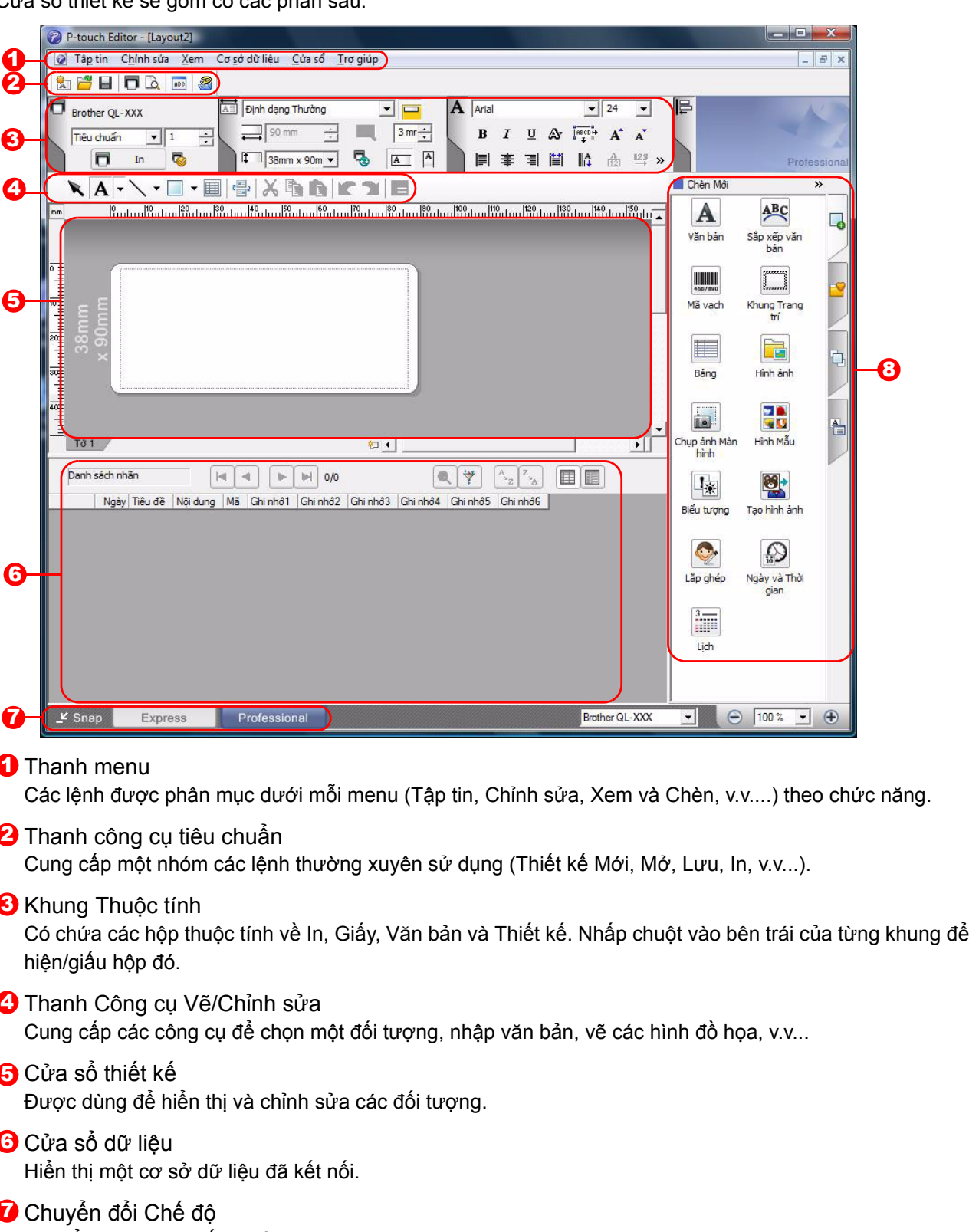

Chuyển giữa các chế độ của Editor.

#### **3** Thanh bên hông

Bằng cách chọn một thẻ, bạn có thể dễ dàng chèn và định dạng văn bản, mã vạch, bảng, v.v..., thay đổi thứ tự các đối tượng để tạo các tập tin mẫu hoặc thiết lập các cài đặt nâng cao.

• Menu [Xem] cho phép bạn hiện/ẩn các thanh công cụ, khung và cửa sổ. • Xem mục Trợ giúp P-touch Editor để biết chi tiết.

#### ■Chế độ Snap

Với chế độ này, bạn có thể chụp hình màn hình, in nó ra dưới dạng ảnh và lưu lại để sử dụng sau này. Để khởi động chế độ Snap, hãy làm theo các bước dưới đây.

#### *1* **Khi bạn nhấp chuột vào [Snap] từ Chuyể<sup>n</sup> đổi Chế độ, hộp thoại Mô tả chế độ Snap sẽ xuất hiện. Nhấp chuột vào .**

- 
- Nếu bạn đánh dấu vào [Không hiển thị lại hộp thoại này], bạn có thể chuyển trực tiếp đến chế độ Snap vào lần tới.
- Bạn cũng có thể khởi động chế độ Snap từ menu [Bắt đầu]-[Tất cả các chương trình (Chương trình)]-[Brother P-touch]- [PtouchEditor 5.0 (chế độ Snap)].

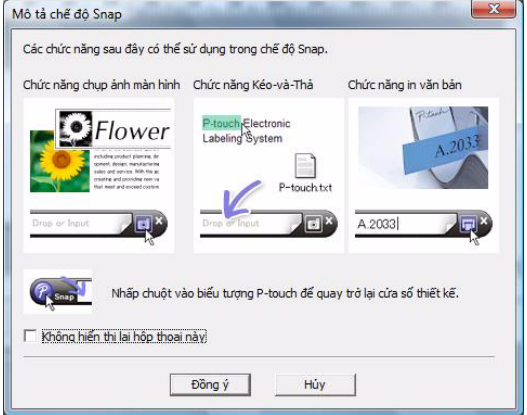

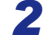

### *2* **Ch<sup>ế</sup> độ Snap xuất hiện.**

Xem mục Trợ giúp P-touch Editor để biết chi tiết.

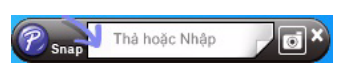

ao các Nhãn ạ[o các Nhãn](#page-3-3)

# <span id="page-9-0"></span>**Trợ giúp P-touch Editor**

Phần này giải thích cách khởi động Trợ giúp P-touch Editor dành cho Windows®. Ví dụ sau sử dụng Windows Vista®.

#### Từ nút Bắt đầu

**Để khởi động Trợ giúp P-touch Editor, nhấp chuột và nút Bắt đầu trên thanh tác vụ, sau đó chỉ tới [Tất cả các chương trình]. Nhấp chuột vào [Brother P-touch] và sau đó chọn [Trợ giúp P-touch Editor 5.0].**

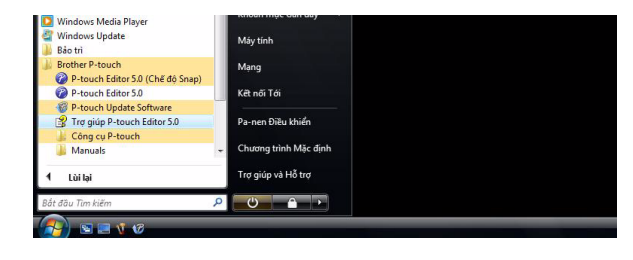

#### ■Từ hộp thoại Tạo mới/Mở

**Khi bạn khởi động P-touch Editor 5.0 và hộp thoại Tạo mới/Mở xuất hiện, hãy nhấp chuột vào Trợ giúp-Cách thực hiện.**

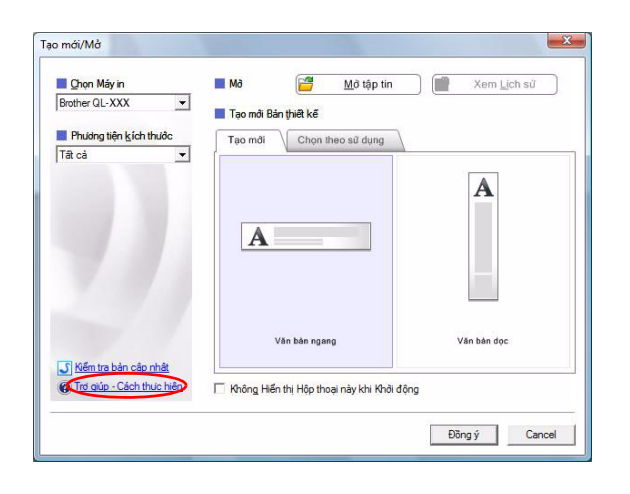

#### ■Từ P-touch Editor

**Nhấp chuột vào menu Trợ giúp và chọn Trợ giúp P-touch Editor.**

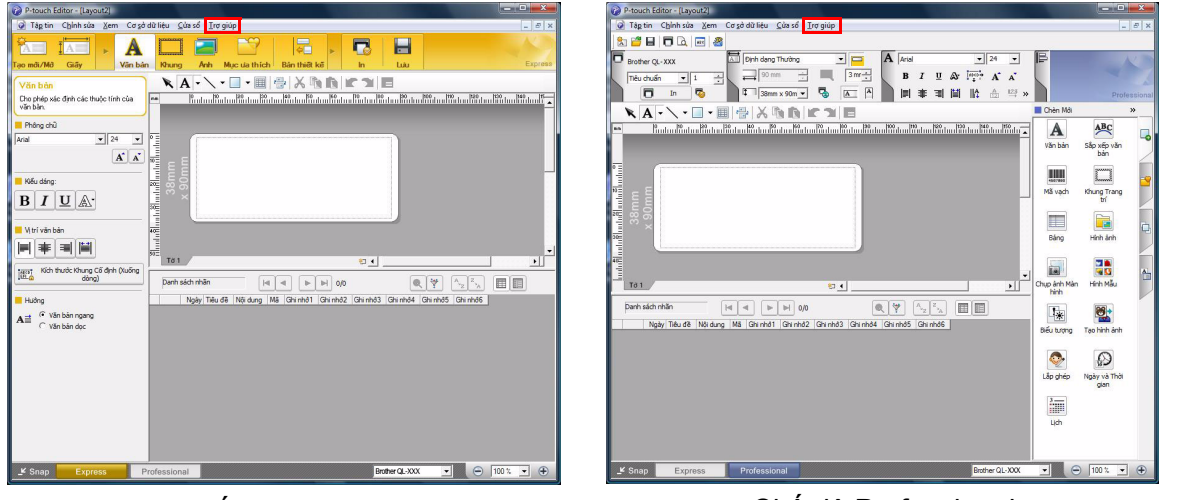

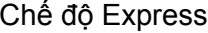

Chế độ Express Chế độ Professional

**Nhấp nút phải chuột và chọn Trợ giúp P-touch Editor.**

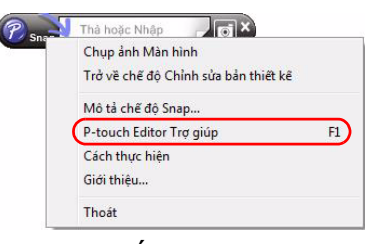

#### Chế độ Snap

[Ph](#page-34-2)ụ lục

### **In mô tả Trợ giúp**

Thông tin được cung cấp trong Trợ giúp P-touch Editor có thể được in. Sử dụng máy in thông thường của bạn để in các thông tin về Trợ giúp P-touch Editor.

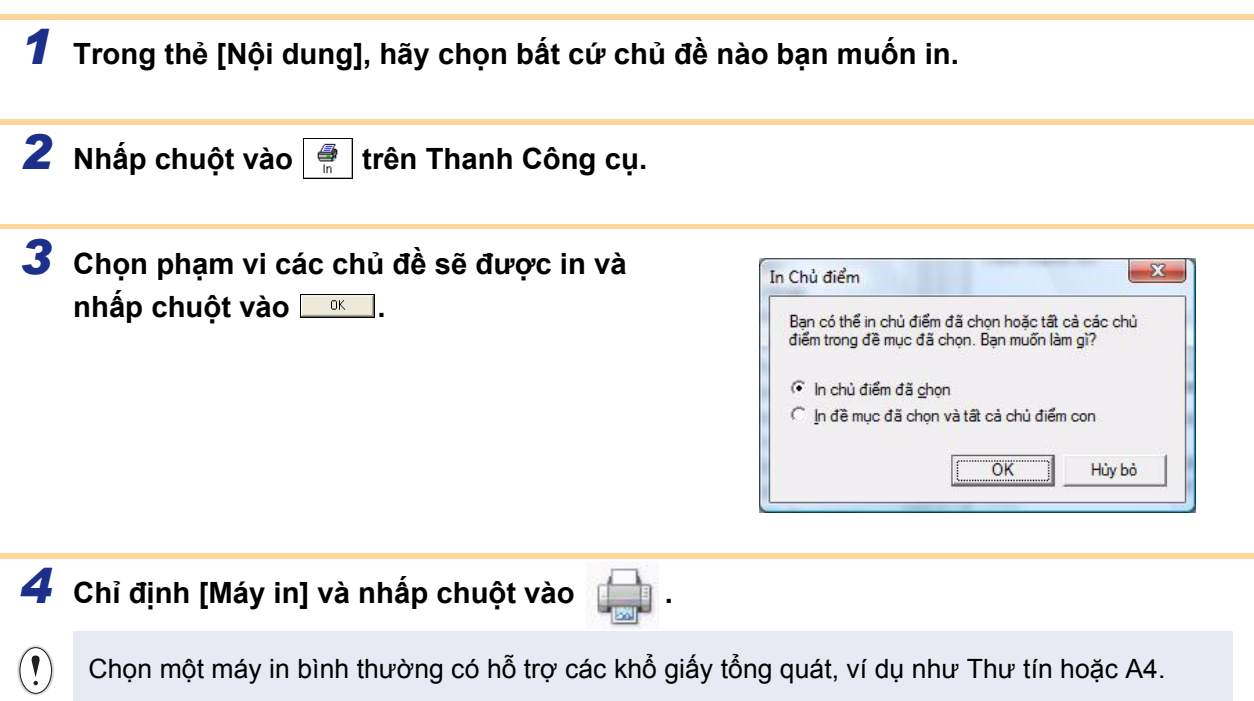

ao các Nhãn ạ[o các Nhãn](#page-3-3)

[Ph](#page-34-2)ụ lục

<span id="page-11-0"></span>Khi cài đặt phần mềm, nếu quý vị chọn chức năng Add-In, một biểu tượng P-touch sẽ tự động thêm vào trên thanh công cụ của Microsoft® Word, Excel® và Outlook<sup>®</sup>. (Chỉ khi nếu Microsoft<sup>®</sup> Word, Excel<sup>®</sup>, Outlook<sup>®</sup> đã được cài đặt trên máy vi tính PC của ban.) Chức năng Add-In chỉ có hiệu lực đối với Windows®.

Trong mỗi ứng dụng, bằng cách chọn văn bản bạn muốn in và nhấp chuột và biểu tượng P-touch, bạn có thể tạo và in các nhãn nhanh chóng và dễ dàng.

Tùy theo cài đặt, chuỗi ký tự được tải về bởi chức năng Add-In sẽ được đăng ký vào Danh sách Nhãn. Danh sách Nhãn là một cơ sở dữ liệu riêng cho P-touch Editor. Để hiển thị Danh sách Nhãn, nhấp chuột vào [Tập tin] - [Cơ sở dữ liệu] - [Danh sách Nhãn].

• Chức năng Add-In hỗ trợ các ứng dụng sau đây:

Microsoft<sup>®</sup> Word 2002/2003/2007/2010, Microsoft<sup>®</sup> Excel<sup>®</sup> 2002/2003/2007/2010, và Microsoft<sup>®</sup> Outlook® 2002/2003/2007/2010

**Để biết chi tiết hoặc thông tin về cài đặt, hãy xem Trợ giúp P-touch Editor.**

#### **Đăng ký và hủy bỏ chức năng Add-In**

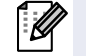

Trước khi chay chương trình này, hãy đóng các chương trình Word, Excel® và Outlook<sup>®</sup> lại.

**Ví dụ sau sử dụng Windows Vista®.**

*1* **Nhấp chuột vào [Bắt đầu] - [Tất cả các chương trình] - [Brother P-touch] - [Công cụ P-touch] - [Tiện ích Add-In P-touch Editor 5.0].** Hộp thoại [Cài đặt Add-In Brother P-touch] xuất hiện.

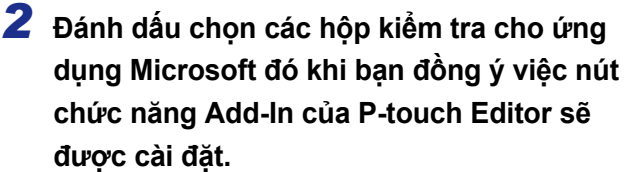

Đối với mỗi ứng dụng của Microsoft, bạn phải chọn phiên bản nào của phần mềm tạo nhãn bạn muốn mở khi nhấp vào nút P-touch Editor trên thanh công cụ.

- Chế đô Express : Khởi đông Chế đô Express.
- Chế độ Professional : Khởi động Chế độ

Professional.

• In ngay lập tức : In nhãn.

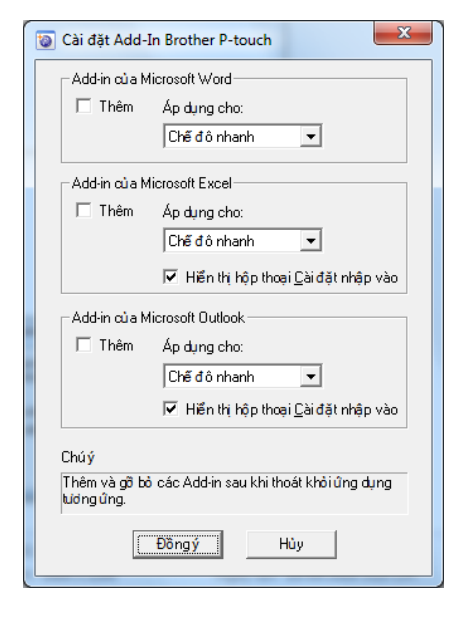

### **Microsoft® Word**

Với chức năng Add-In, bạn có thể sao chép trực tiếp văn bản từ Microsoft® Word sang một thiết kế nhãn.

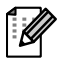

Nếu Microsoft® Outlook<sup>®</sup> đang chạy và Microsoft<sup>®</sup> Word được chọn làm trình soạn thảo tiêu chuẩn, bạn sẽ không thể sử dụng chức năng Add-In trong Microsoft® Word. Thoát khỏi Microsoft<sup>®</sup> Outlook<sup>®</sup> và khởi đông lại Microsoft<sup>®</sup> Word.

#### **Tạo các nhãn bằng Microsoft® Word**

*1* **<sup>M</sup>ở một tài liệu Microsoft® Word và chọ<sup>n</sup> văn bản bạn muốn bao gồm trong nhãn từ tài liệu Word đó.**

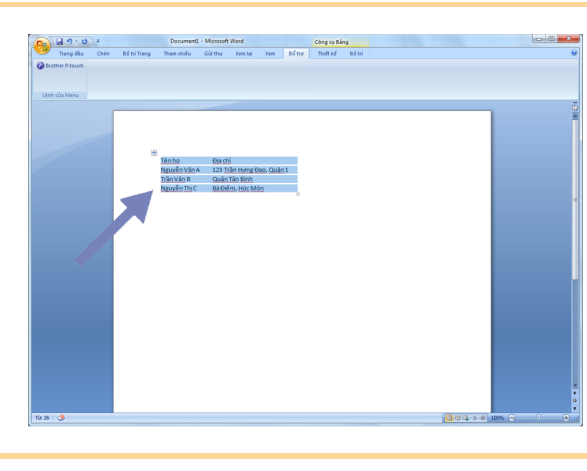

*2* **Trên dải/thanh công cụ của Microsoft® Word, nhấp chuột vào .**

Để biết chi tiết cách tự động thêm văn bản vào một Danh sách Nhãn, hãy xem "Cách thêm văn bản Microsoft<sup>®</sup> Word vào Danh sách Nhãn được trình bày trong cửa sở cơ sở dữ liệu" được mô tả dưới đây.

#### **Cách thêm văn bản Microsoft® Word vào Danh sách Nhãn được trình bày trong cửa sổ cơ sở dữ liệu**

Trong lần sử dụng đầu tiên, thông báo "Ghi lại dữ liệu trong Danh sách Nhãn?" sẽ được hiển thị. Nếu bạn nhấp chuột vào Có, các bản ghi mới sẽ tự động được tạo trong Danh sách Nhãn và văn bản sẽ được thêm vào mỗi trường dưới đây kể từ lần kế tiếp khi bạn đăng ký văn bản. Mỗi lần bạn thêm các thông tin mới vào Danh sách Nhãn của bạn, chương trình cũng sẽ ghi lại các thông tin sau cho bạn tham chiếu.

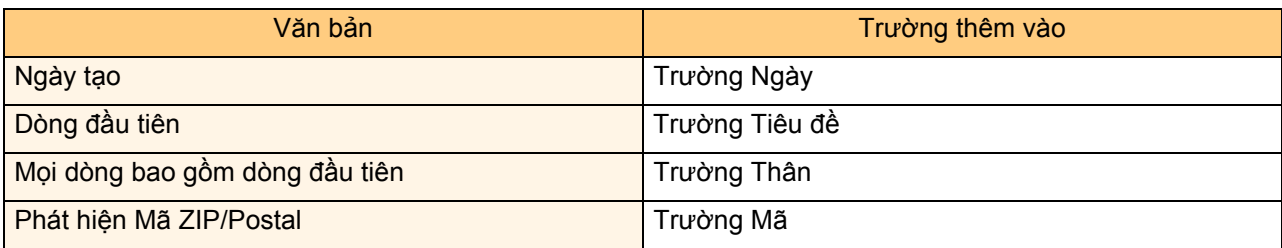

Ví dụ về dữ liệu của Danh sách Nhãn đang được lưu trong cửa sổ cơ sở dữ liệu trong màn hình P-touch Editor

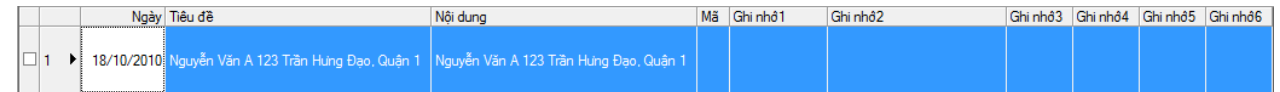

Nếu bạn đã nhấp chuột vào Không khi thông báo "Ghi dữ liệu vào Danh sách Nhãn?" được hiển thị nhưng lại muốn đăng ký, hãy đến mục [Công cụ]-[Tùy chọn], và đánh dấu kiểm tra vào "Tự động Ghi lại Dữ liệu được Nhập vào bằng Add-In." trong thẻ [Danh sách Nhãn].

### **Microsoft® Excel®**

Với chức năng Add-In, bạn có thể sao chép trực tiếp văn bản từ Microsoft<sup>®</sup> Excel<sup>®</sup> sang một thiết kế nhãn.

### **Tạo các nhãn bằng Microsoft® Excel®**

*1* **<sup>M</sup>ở một bảng tính Microsoft® Excel® và chọ<sup>n</sup> các ô văn bản bạn muốn bao gồm trong nhãn từ bảng tính Excel® đó.**

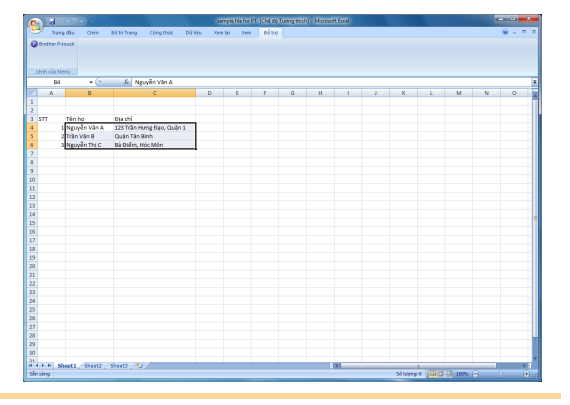

*2* **Trên dải/thanh công cụ của Microsoft® Excel®, nhấp chuột vào .** Hộp thoại [Cài đặt Nhập vào Brother P-touch] xuất hiện.

#### *3* **Trong phần [Bố trí nhãn], hãy điều chỉnh xuống dòng trong các ô đó rồi nhấp chuột vào [Sửa/In].**

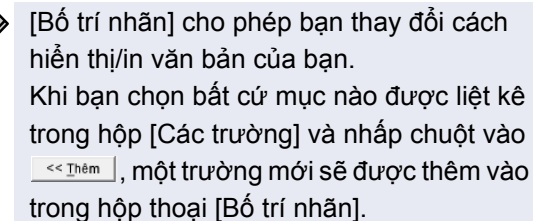

- U

Bạn có thể nhập các khoảng cách, các dấu xuống dòng, dấu phảy và các ký tự cho từng ô rồi in chúng trên nhãn. Bạn cũng có thể gỡ bỏ các trường trên màn hình này bằng cách tô sáng trường đó và nhấn phím xóa trên bàn phím.

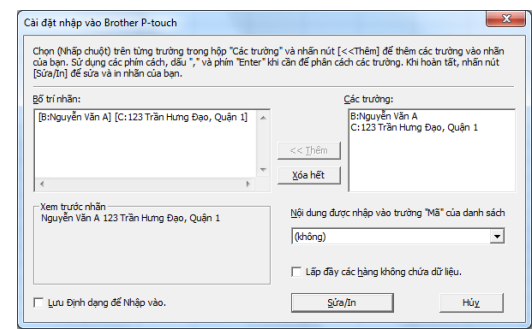

ao các Nhãn ạ[o các Nhãn](#page-3-3)

- Để biết chi tiết về cách tự động thêm văn bản vào Danh sách Nhãn, hãy xem "Cách thêm văn bản từ Microsoft® Excel® vào Danh sách Nhãn" đã được mô tả trên [trang 14](#page-14-0).
- Nếu bạn muốn bao gồm các dữ liệu vào trường Mã của Danh sách Nhãn, bạn hãy chọn [Nội dung được nhập vào trường "Mã" của danh sách] trong hộp thoại [Cài đặt nhập vào Brother P-touch].

### <span id="page-14-0"></span>**Cách thêm văn bản từ Microsoft® Excel® vào Danh sách Nhãn**

 $\overline{\mathscr{C}}$ 

Trong lần sử dụng đầu tiên, thông báo "Ghi lại dữ liệu trong Danh sách Nhãn?" sẽ được hiển thị. Nếu bạn nhấp chuột vào Có, các bản ghi mới sẽ tự động được tạo trong Danh sách Nhãn và văn bản sẽ được thêm vào mỗi trường dưới đây kể từ lần kế tiếp khi bạn đăng ký văn bản. Mỗi lần bạn thêm các thông tin mới vào Danh sách Nhãn của bạn, chương trình cũng sẽ ghi lại các thông tin sau cho bạn tham chiếu.

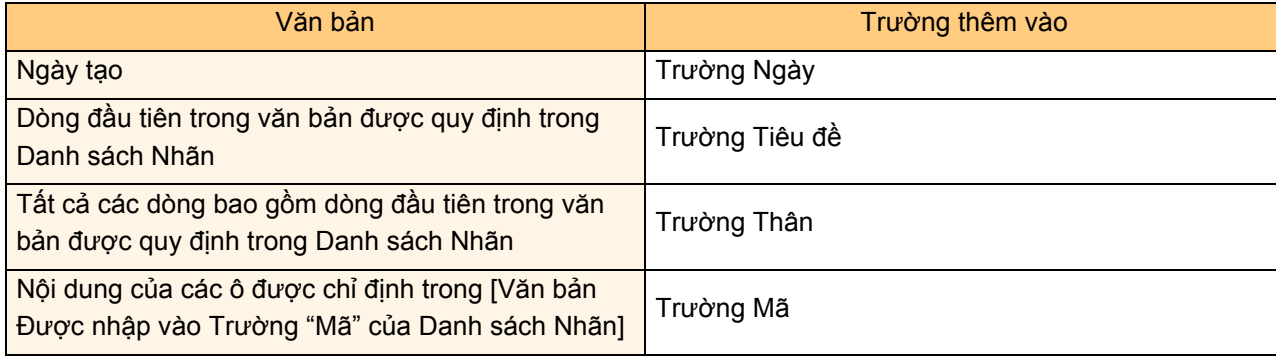

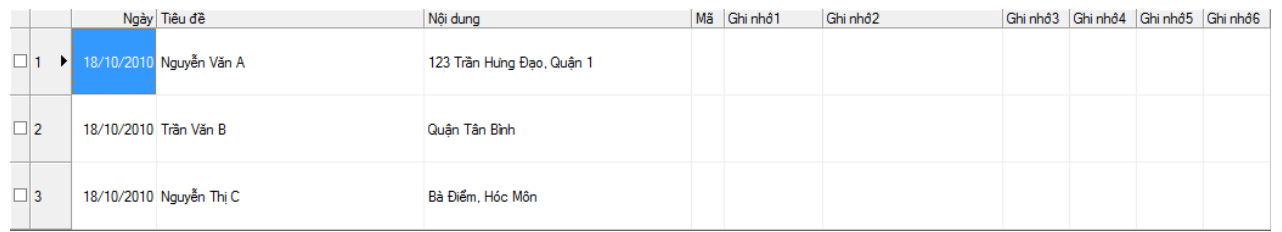

Nếu bạn đã nhấp chuột vào Không khi thông báo "Ghi dữ liệu vào Danh sách Nhãn?" hiển thị nhưng bạn muốn đăng ký, hãy đến mục [Công cụ]-[Tùy chọn], và đánh dấu kiểm tra vào "Tự động Ghi lại Dữ liệu được Nhập vào bằng Add-In."

### ao các Nhãn ạ[o các Nhãn](#page-3-3)  $\vdash$

### **Microsoft® Outlook®**

Với chức năng Add-In, bạn có thể sao chép trực tiếp văn bản từ Microsoft® Outlook<sup>®</sup> sang một thiết kế nhãn. Các mục bạn có thể nhập vào là: Liên hệ, Các Mục lịch, Các Mục đã xóa, Bản nháp, Hộp thư đến, Nhật ký, Ghi chú (văn bản trong hộp thoại Ghi chú không sử dụng được), Hộp thư đi, Thư đã gửi và cửa sổ Nhiệm vụ.

### **Tạo các nhãn bằng dữ liệu Contacts trong Microsoft® Outlook®**

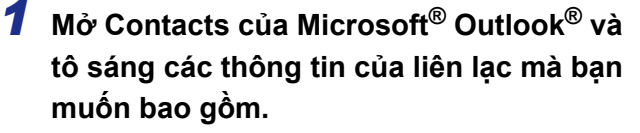

Trong Microsoft® Outlook®, bạn có thể bao gồm không chỉ các dữ liệu Contact mà còn là văn bản trong một thông báo, tương tự như bạn có thể làm trong Microsoft® Word.

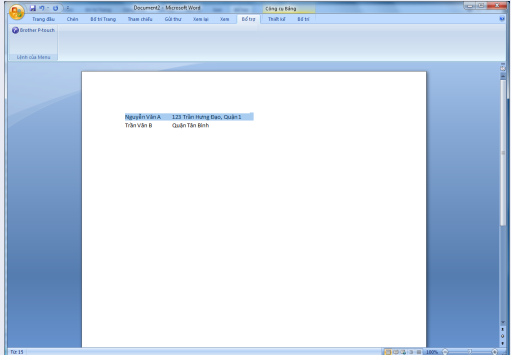

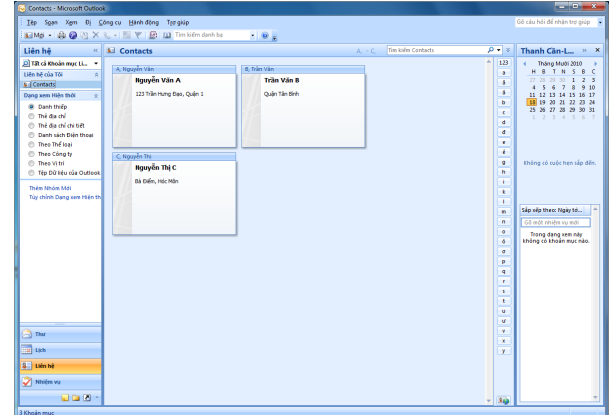

*2* **Trên dải/thanh công cụ của Microsoft® Outlook®, nhấp chuột vào .**

Để biết chi tiết về cách tự động thêm văn bản vào Danh sách Nhãn, hãy xem "Cách thêm văn bản từ Microsoft® Outlook® vào Danh sách Nhãn" đã được mô tả trên [trang 16.](#page-16-0)

#### *3* **Trong phần [Bố trí nhãn], hãy điều chỉnh xuống dòng trong các ô đó rồi nhấp chuột .**

[Bố trí nhãn] cho phép bạn thay đổi cách hiển thị/in văn bản của bạn. Khi bạn chọn bất cứ mục nào được liệt kê trong hộp [Các trường] và nhấp chuột vào **SACA Thêm**, một trường mới sẽ được thêm vào trong hộp thoại [Bố trí nhãn].

Bạn có thể nhập các khoảng cách, các dấu xuống dòng, dấu phảy và các ký tự cho từng ô rồi in chúng trên nhãn. Bạn cũng có thể gỡ bỏ các trường trên màn hình này bằng cách tô sáng trường đó và nhấn phím xóa trên bàn phím.

- Kl

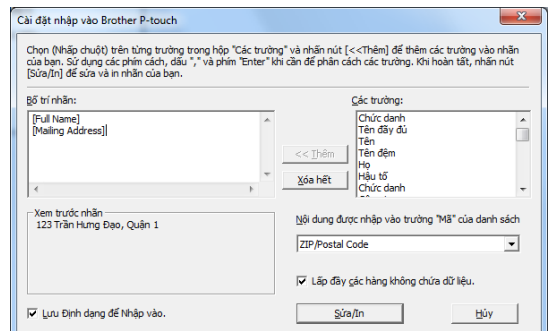

• Để biết chi tiết về cách tự động thêm văn bản vào Danh sách Nhãn, hãy xem "Cách thêm văn bản từ Microsoft® Outlook® vào Danh sách Nhãn" đã được mô tả trên [trang 16](#page-16-0).

• Nếu bạn muốn bao gồm các dữ liệu vào trường Mã của Danh sách Nhãn, bạn hãy chọn [Nội dung được nhập vào trường "Mã" của danh sách] trong hộp thoại [Cài đặt nhập vào Brother P-touch].

### <span id="page-16-0"></span>**Cách thêm văn bản từ Microsoft® Outlook® vào Danh sách Nhãn**

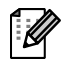

Trong lần sử dụng đầu tiên, thông báo "Ghi lại dữ liệu trong Danh sách Nhãn?" sẽ được hiển thị. Nếu bạn nhấp chuột vào Có, các bản ghi mới sẽ tự động được tạo trong Danh sách Nhãn và văn bản sẽ được thêm vào mỗi trường dưới đây kể từ lần kế tiếp khi bạn đăng ký văn bản. Mỗi lần bạn thêm các thông tin mới vào Danh sách Nhãn của bạn, chương trình cũng sẽ ghi lại các thông tin sau cho bạn tham chiếu.

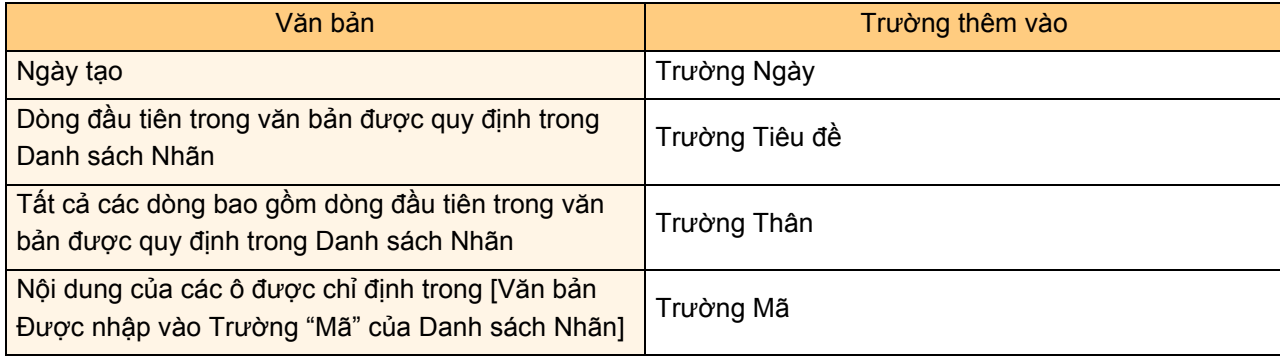

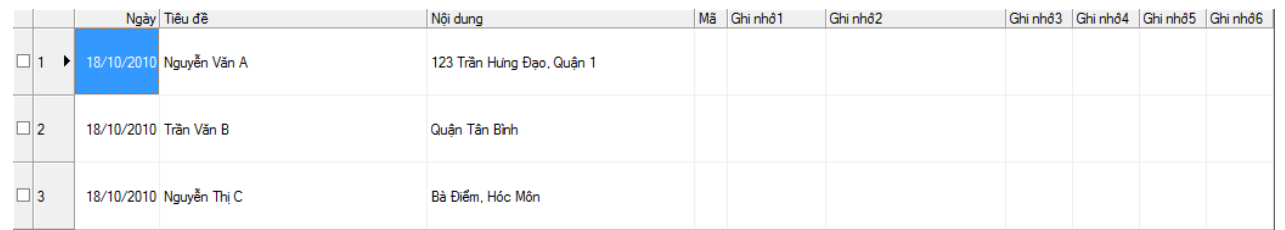

Nếu bạn đã nhấp chuột vào Không khi thông báo "Ghi dữ liệu vào Danh sách Nhãn?" hiển thị nhưng bạn muốn đăng ký, hãy đến mục [Công cụ]-[Tùy chọn], và đánh dấu kiểm tra vào "Tự động Ghi lại Dữ liệu được Nhập vào bằng Add-In."

<u>ਛ</u>

[Ph](#page-34-2)ụ lục

# <span id="page-17-0"></span>**Cách sử dụng P-touch Transfer Manager (chỉ dành cho QL-650TD / QL-580N / QL-1050 / QL-1060N)**

P-touch Library: Ứng dụng này cho phép bạn quản lý các tập tin mẫu nhãn và các dữ liệu khác trên máy vi tính PC. Bạn có thể in nhãn từ P-touch Library bằng máy.

P-touch Transfer Manager: Ứng dụng này có thể truyền các dữ liệu tập mẫu nhãn đến bộ phận chính của máy in và có thể tạo các bản sao lưu các dữ liệu đã được truyền đến bộ phận chính của máy in.

Chức năng Truyền dữ liệu hết sức cần thiết để sử dụng Tập tin Mẫu P-touch. Để biết chi tiết về Tập tin Mẫu P-touch, hãy xem hướng dẫn Tập tin Mẫu P-touch trong thư mục [Công cụ] trên đĩa CD-ROM. (Chỉ dành cho QL-580N/QL-1050/QL-1060N)

Để truyền dữ liệu các tập tin mẫu qua mạng, bạn cần chuẩn bị phần mềm BRAdmin Professional hoặc Web BRAdmin. Tải chúng về từ trang web của chúng tôi. (Chỉ dành cho các kiểu máy có chế độ Mạng)

# <span id="page-17-1"></span>**Khởi động P-touch Transfer Manager**

Nhấp chuột vào nút [Bắt đầu], sau đó chọn [Tất cả các chương trình (Chương trình)] -**[Brother P-touch] - [Công cụ P-touch] - [P-touch Transfer Manager 2.1].** 

P-touch Transfer Manager khởi động.

### **Cửa sổ thiết kế**

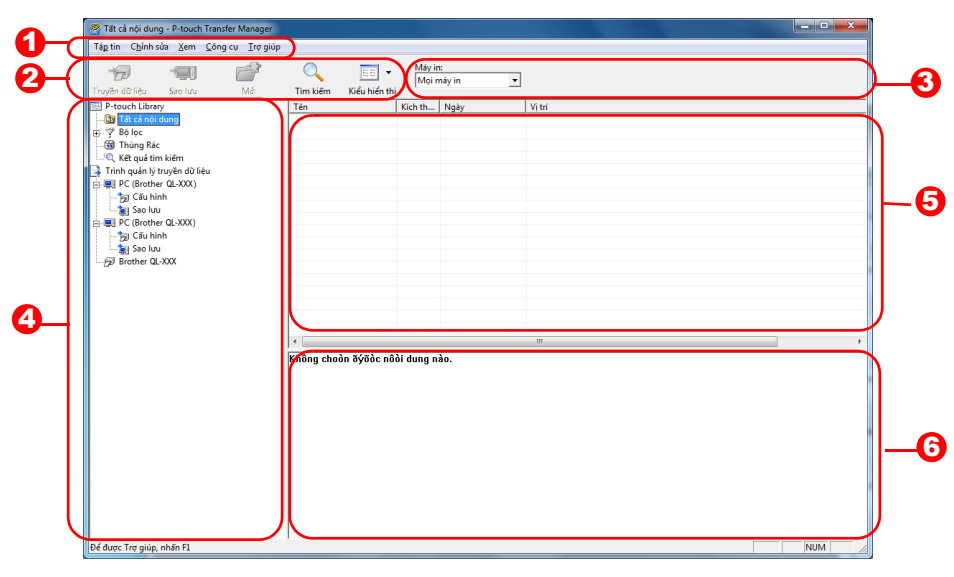

#### **D** Menu

Các lệnh được phân mục vào mỗi menu (Tập tin, Chỉnh sửa, Xem và Trợ giúp, v.v....) theo chức năng.

2 Thanh công cụ

Cung cấp các biểu tượng dành cho các lệnh thường xuyên được sử dụng. Nhấp chuột vào một biểu tượng để truy cập lệnh đó.

<sup>3</sup> Chọn kiếu máy in (Chỉ đối với P-touch Transfer Manager) Chọn kiểu máy in để gửi dữ liệu đến. Khi ban chọn một máy in, chỉ những dữ liệu có thể gửi được đến máy in đã chọn mới được hiển thị trong kiểu xem dạng danh sách.

#### **4** Xem dạng Thư mục

Hiển thị danh sách các thư mục. Khi bạn chọn bất cứ thư mục nào, dữ liệu bên trong các thư mục đã chọn sẽ được hiển thị trong kiểu xem dạng danh sách ở bên phải.

#### 5 Xem dạng danh sách

Hiển thị các dữ liệu trong thư mục đã chọn.

#### **6** Xem trước

Hiển thị dạng xem trước của tập tin mẫu nhãn được lưa chọn trong kiểu xem dạng dạnh sách.

#### **Giải thích các biểu tượng**

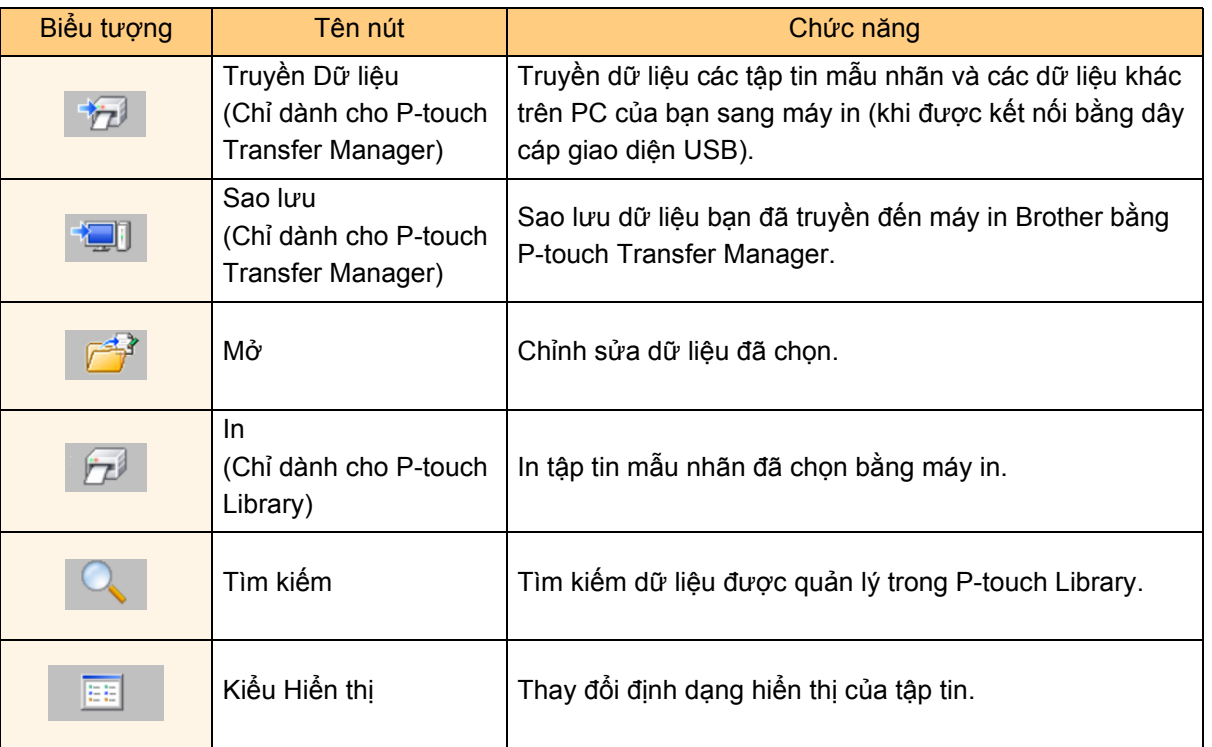

# <span id="page-18-0"></span>**Truyền các tập tin mẫu nhãn từ PC sang máy in bằng USB**

 $\left( \mathbf{r} \right)$ Đảm bảo rằng đã ngắt dây cáp mạng khi truyền các tập tin mẫu bằng USB.

#### *1* **Chọn máy in để truyền dữ liệu sang.**

Trước khi truyền dữ liệu, hãy kiểm tra PC và máy  $\Omega$ in đã được kết nối đúng cách bằng dây cáp USB và nguồn điện máy in đang được Bật.

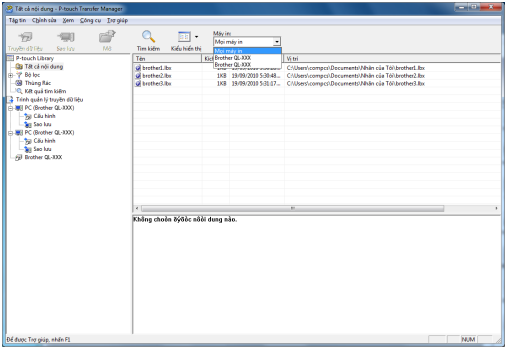

*2* **Nhấp chuột phải vào [Thư mục Cấu hình], sau đó chọn [Tạo mới] và tạo một thư mục mới.** Tại đây, như trong ví dụ chúng ta tạo một thư mục "Transfer".

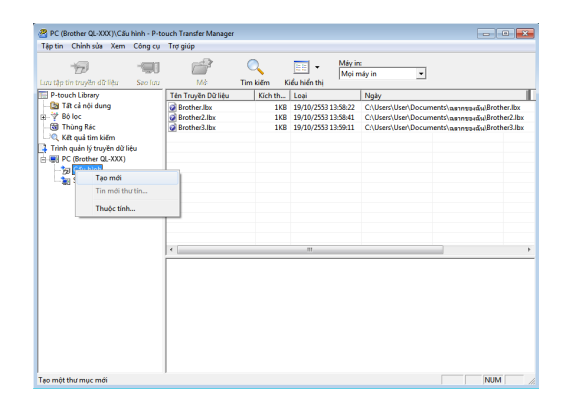

[Ph](#page-34-2)ụ lục

ớ[i thi](#page-2-3) <u>ਛ</u>

Gi

#### *3* **Kéo dữ liệu truyền vào thư mục bạn vừa tạo.** Kéo dữ liệu truyền đi từ Tất cả Nội dung, Thiết kế

hoặc thư mục khác dưới Bộ lọc. Khi truyền nhiều lượt dữ liệu, hãy di chuyển tất cả các dữ liệu truyền đến thư mục bạn đã tạo.

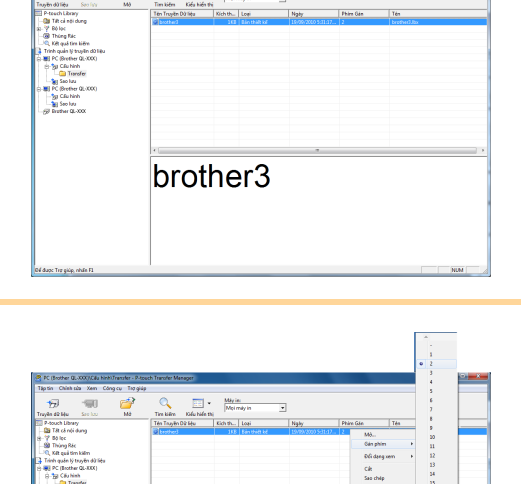

brother3

#### *4* **Các dữ liệu được truyền trong thư mục s<sup>ẽ</sup> được gán tự động các số theo thứ tự quy định.**

Để thay đổi số, nhấp chuột phải lên tên dữ liệu trong kiểu xem dạng danh sách, sau đó chọn số gán phím.

• Gán Phím cần thiết cho việc truyền các dữ liệu khác ngoài dạng văn bản thông báo.

- Nếu bạn thay đổi số Gán Phím dùng cho các dữ liệu đã được truyền đến bộ phận chính của máy in, nó sẽ bị ghi đè. Bạn có thể kiểm tra số Gán Phím dùng cho các dữ liệu đã được truyền đi đến máy in bằng cách sao lưu dữ liệu như được giải thích trong phần "Sao lưu tập tin mẫu nhãn" [\(trang 20](#page-20-0)).
- Bạn có thể nhấp chuột vào tên dữ liệu truyền để thay đổi sang một tên mới. Tùy thuộc vào kiểu máy in của bạn, có thể có một số giới hạn về số lượng ký tự có thể dùng cho tên dữ liệu.

#### *5* **Chọn dữ liệu hoặc thư mục bạn muố<sup>n</sup> truyền dữ liệu, sau đó nhấp chuột vào .**

Thông báo xác nhận truyền dữ liệu sẽ được hiển thị.

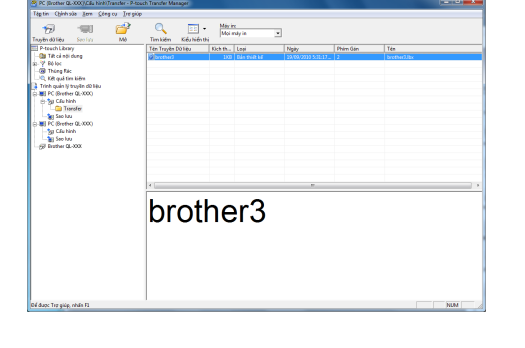

### *6* **Nhấp chuột vào [OK].**

Dữ liệu trong thư mục đã chọn có kiểu xem dạng thư mục sẽ được truyền đến máy in.

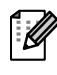

 $\mathscr{U}$ 

Nếu bạn đã chọn các dữ liệu cụ thể trong kiểu xem dạng danh sách, chỉ những dữ liệu đó mới được truyền đến máy in.

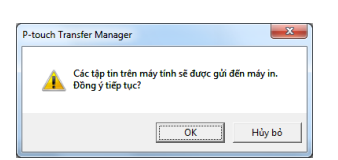

ao các Nhãn ạ[o các Nhãn](#page-3-3)

<span id="page-20-0"></span>Phần này mô tả cách truyền dữ liệu các tập tin mẫu nhãn và các dữ liệu khác trong máy in sang máy vi tính PC.

- Chỉ hợp lệ khi đã kết nối cáp USB.  $\left( \begin{matrix} \cdot \end{matrix} \right)$ 
	- Các dữ liệu đã sao lưu không thể chỉnh sửa được trên PC.
	- Do một số đặc tính kỹ thuật kiểu máy in, không thể truyền lại các dữ liệu đã sao lưu đến một máy in khác kiểu ngoài máy in mà từ đó dữ liệu đó đã được sao lưu ban đầu.

*1* **<sup>K</sup>ết nối PC và máy in bằng dây cáp USB và chuyển nguồn điện máy in sang BẬT.** 

Tên kiểu máy in sẽ hiển thị trong kiểu xem dạng thư mục.

Nếu bạn chọn một tên kiểu máy in trong kiểu xem dạng thư mục, dữ liệu hiện thời được truyền đến máy in sẽ được hiển thị.

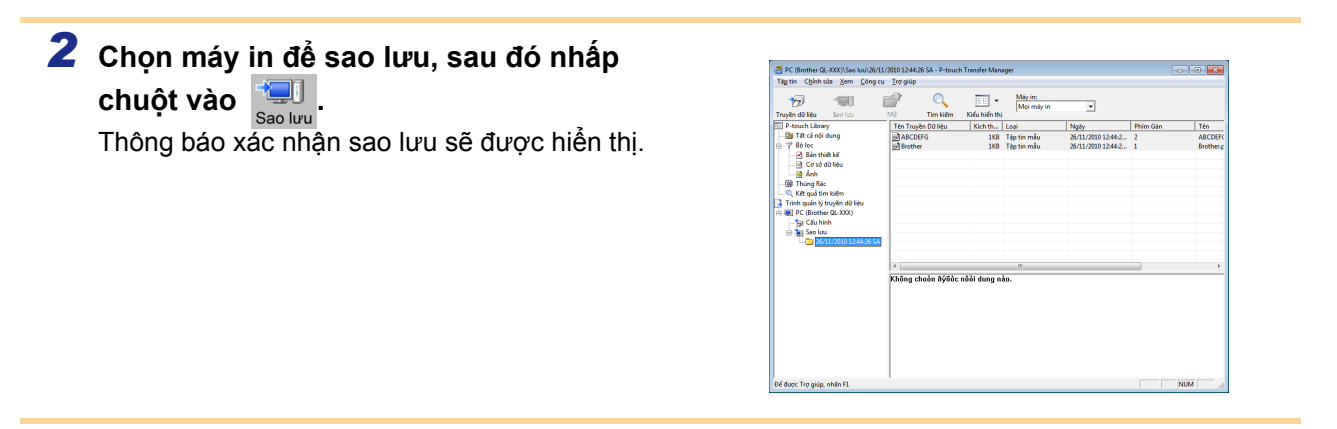

#### *3* **Nhấp chuột vào [OK].**

Một thư mục mới với tên có chứa ngày sẽ được tạo ra dưới thư mục máy in, và mọi dữ liệu máy in sẽ được truyền đến thư mục mới đó.

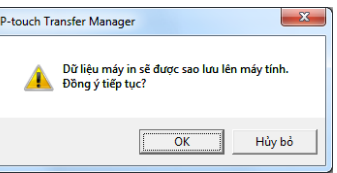

### **Xóa mọi dữ liệu máy in**

*1* **<sup>K</sup>ết nối PC và máy in bằng dây cáp USB và chuyển nguồn điện máy in sang BẬT.**  Tên kiểu máy in sẽ hiển thị trong kiểu xem dạng thư mục.

### *2* **Nhấp chuột phải lên máy in, sau đó chọ<sup>n</sup> [Xóa Tất cả].**

Thông báo xác nhận sẽ được hiển thị.

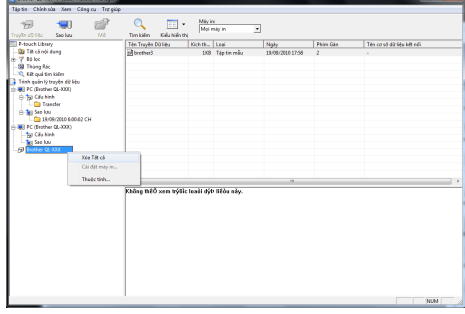

### *3* **Nhấp chuột vào [OK].**

Mọi dữ liệu trong máy in bị xóa.

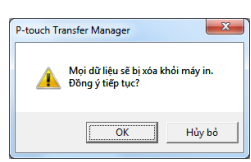

ao các Nhãn ạ[o các Nhãn](#page-3-3)

[Ph](#page-34-2)ụ lục

### Gi ớ[i thi](#page-2-3) <u>ਛ</u>

## <span id="page-21-0"></span>**Truyền các tập tin mẫu đến máy in qua mạng (chỉ dành cho QL-580N / 1060N )**

Để truyền dữ liệu các tập tin mẫu đến máy in qua mạng, bạn cần phần mềm BRAdmin Professional hoặc Web BRAdmin. Trước tiên hãy tải về từ trang web của chúng tôi. Các tên và hình ảnh của máy in trong những màn hình sau đây có thể khác biệt với máy in bạn đã mua.

Các màn hình có thể khác nhau tùy thuộc vào kiểu máy.

- Tao tâp tin mẫu ban muốn truyền dữ liêu với P-touch Editor 5.0, sau đó chon menu **[Tập tin]-[Truyền tập tin mẫu...] để đăng ký.**
- *2* **Nhấp chuột vào để lưu tập tin mẫu đã đăng ký theo định dạng .blf.**

### *3* **Khởi động BRAdmin Professional (1) hoặc Web BRAdmin (2).**

(1) Chọn máy in và chọn [Nạp Phần mềm Cơ sở] từ menu [Điều khiển].

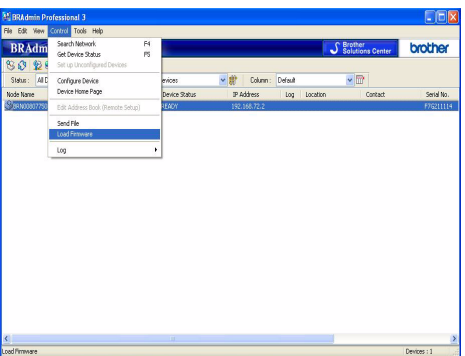

(2) Chọn máy in và nhấp chuột vào nút [Mở] ở phía dưới màn hình.

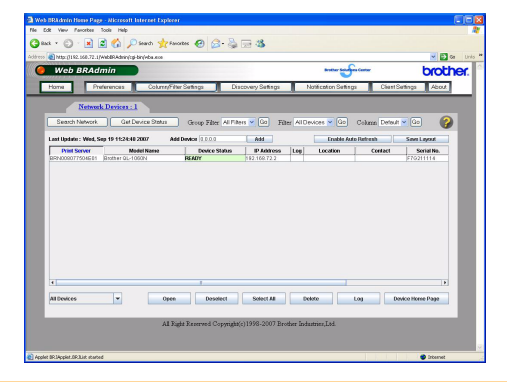

4 Chon chức năng Nap Phần mềm Cơ sở của BRAdmin Professional (1) hoặc Web **BRAdmin (2).**

(1) Chọn [TFTP PUT] và nhấp chuột vào nút [OK].

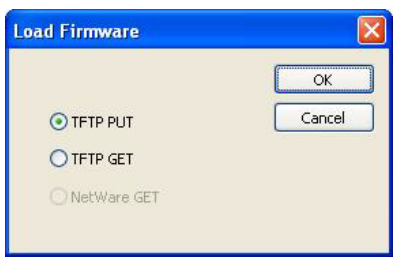

(2) Nhấp chuột vào nút [Nạp Phần mềm Cơ sở] ở phía trên màn hình.

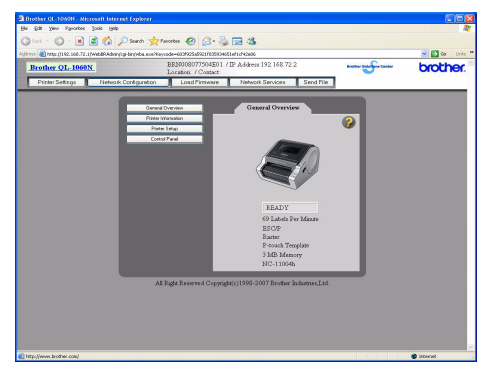

5 Chọn tập tin có định dạng .blf mà bạn đã lưu ở bước 3 và tải nó vào máy in. (1) Chọn tập tin .blf và nhấp chuột vào nút [OK]. (2) Chọn tập tin .blf và nhấp chuột vào nút [Gửi đi].

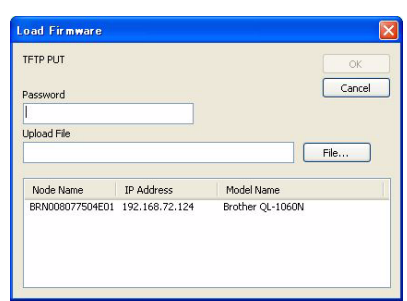

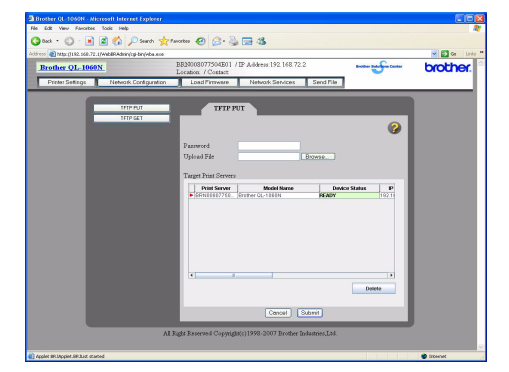

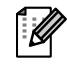

Mật khẩu mặc định là "access".

Truyền các tập tin mẫu đến máy in qua mạng (chỉ dành cho QL-580N / 1060N ) 21

# <span id="page-22-0"></span>**Cách sử dụng P-touch Library**

### <span id="page-22-1"></span>**Khởi động P-touch Library**

Bạn có thể khởi động P-touch Library để chỉnh sửa và in các nhãn.

#### Nhấp chuột vào nút [Bắt đầu], sau đó chọn [Tất cả các chương trình (Chương trình)] -**[Brother P-touch] - [Công cụ P-touch] - [P-touch Library 2.1].**  P-touch Library khởi động.

**Mở và chỉnh sửa dữ liệu**

**Chọn dữ liệu bạn muốn chỉnh sửa, sau đó nhấp chuột vào .** 

Ứng dụng liên kết với dữ liệu đó sẽ được mở lên và bạn có thể chỉnh sửa dữ liệu.

Ứng dụng được khởi động sẽ tùy thuộc vào dữ liệu. Ví dụ, đối với một tập tin mẫu P-touch, P-touch Editor sẽ khởi động.

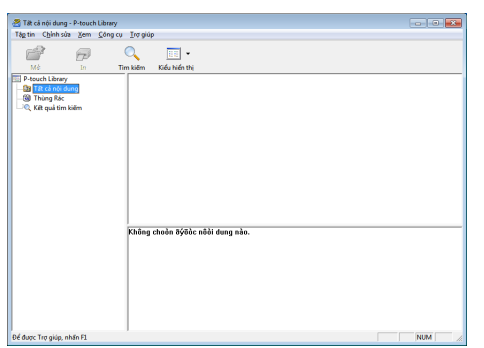

### **In nhãn**

**Chọn tập tin mẫu nhãn mà bạn muốn in, sau đó nhấp chuột vào .**

 $ln$ Nhãn sẽ được in ra bằng máy in được kết nối.

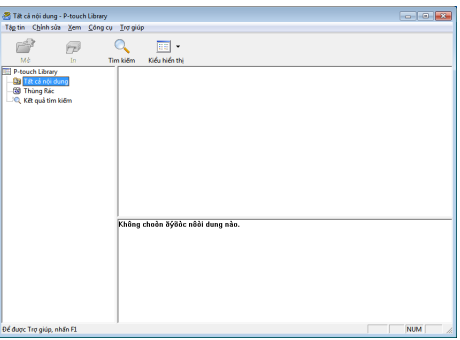

[Ph](#page-34-2)ụ lục

# <span id="page-23-0"></span>**Tìm kiếm nhãn**

Bạn có thể tìm kiếm các tập tin mẫu nhãn đã đăng ký trong P-touch Library.

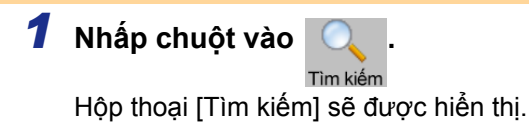

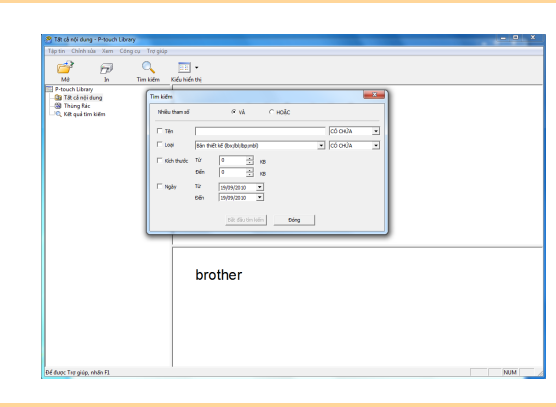

#### 2 Đánh dấu các mục sẽ được dùng làm điều kiện tìm kiếm và cài các mục tìm kiếm. Các mục tìm kiếm có thể được cài như sau.

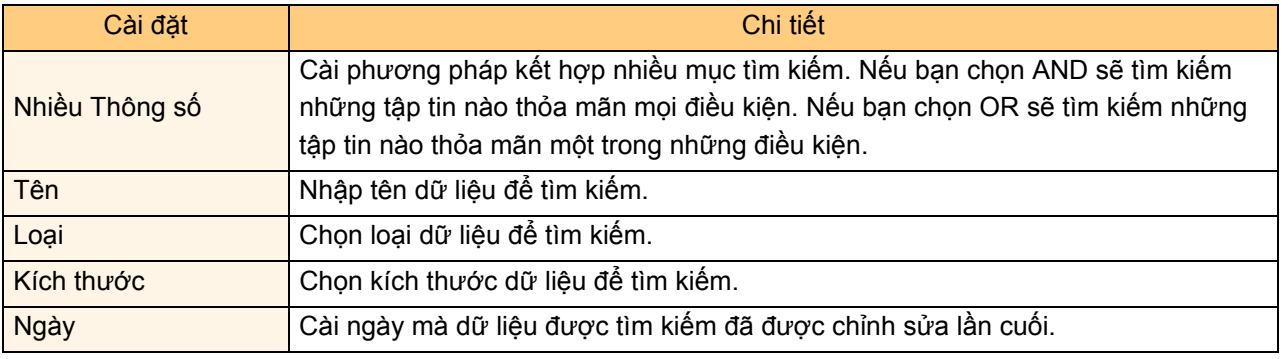

*3* **Nhấp chuột vào [Bắt đầu Tìm kiếm].** Việc tìm kiếm sẽ được bắt đầu.

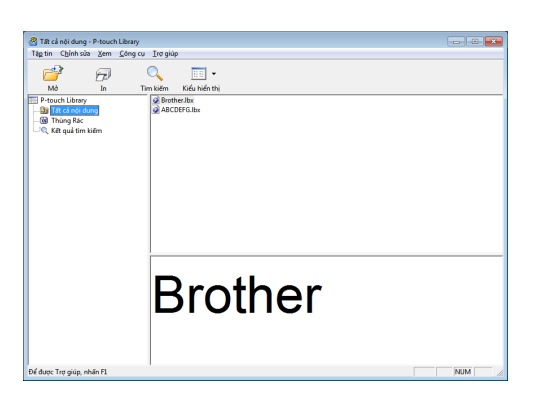

Đóng hộp thoại [Tìm kiếm]. Các kết quả tìm kiếm có thể được kiểm tra trong Kết quả Tìm kiếm trong kiểu xem dạng thư mục.

 $\mathbb{Z}$ 

Bạn có thể đăng ký các dữ liệu trong P-touch Library bằng cách kéo và thả nó vào trong thư mục Tất cả nội dung hoặc kiểu xem dạng danh sách của nó. Để tự động đăng ký các tập tin mẫu nhãn đã được tạo bởi P-touch Editor trong P-touch Library, hãy dùng phương pháp sau.

- 1. Từ menu P-touch Editor, chọn [Công cụ] [Tùy chọn].
- 2. Trong hộp thoại [Tùy chọn], thẻ [Tổng quát], nhấp chuột vào [Cài đặt Đăng ký].
- 3. Chọn thời gian để đăng ký các tập tin mẫu nhãn được tạo bởi P-touch Editor, sau đó nhấp chuột vào [OK].

# <span id="page-24-0"></span>**Cách sử dụng P-touch Editor Lite (chỉ dành cho QL-700 và Windows®)**

Không cần thiết để cài đặt trình điều khiển hoặc phần mềm cho P-touch Editor Lite. Với P-touch Editor Lite, bạn có thể tạo ra nhiều thiết kế nhãn đơn giản một cách nhanh chóng và dễ dàng.

#### **1** Nhập đúp chuột vào  $\mathcal{P}$ .

P-touch Editor Lite khởi động.

#### **Cửa sổ thiết kế**

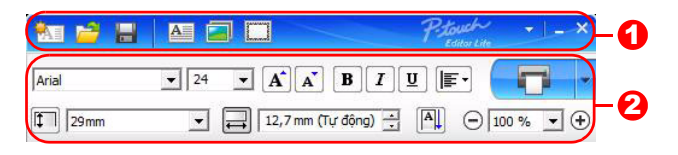

#### **1** Thanh Công cụ Lệnh

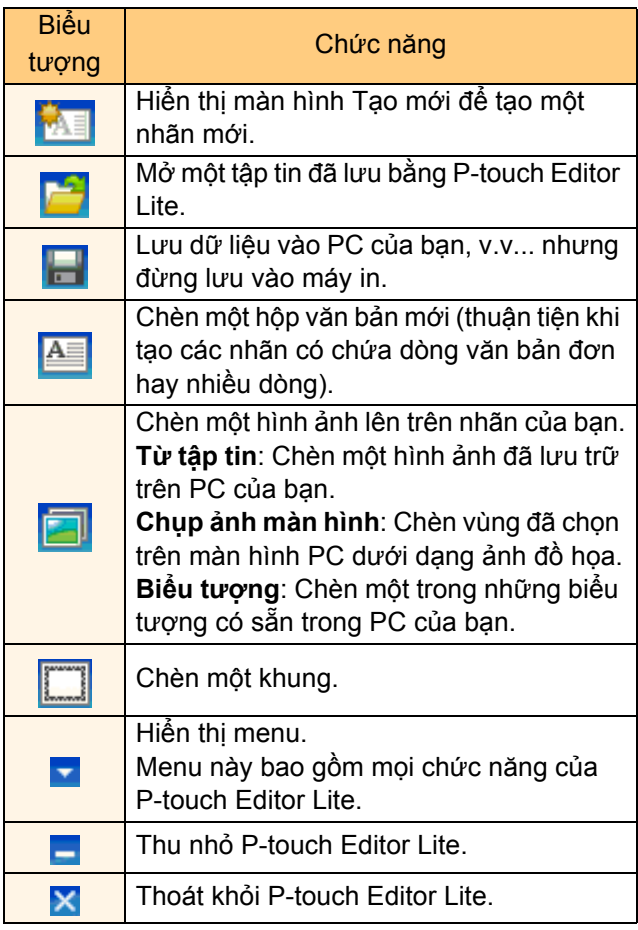

#### Thanh Công cụ Lệnh Thanh Công cụ Thuộc tính

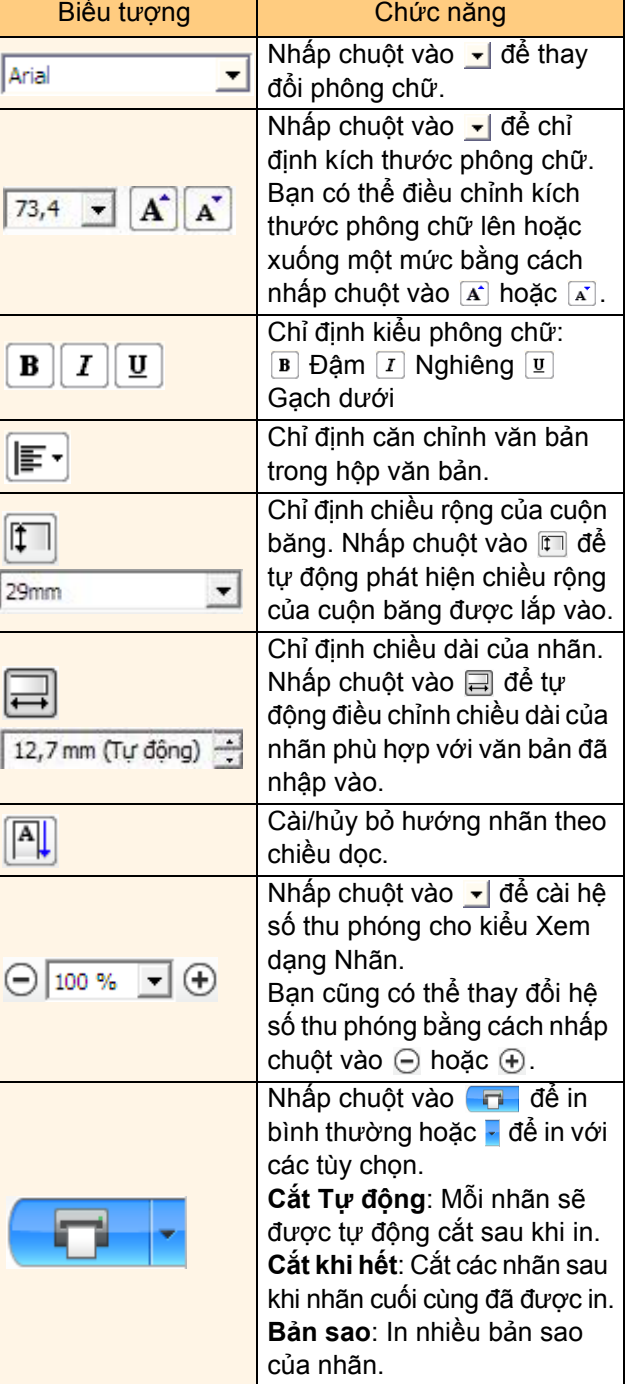

ao các Nhãn ạ[o các Nhãn](#page-3-3)

[Ph](#page-34-2)ụ lục

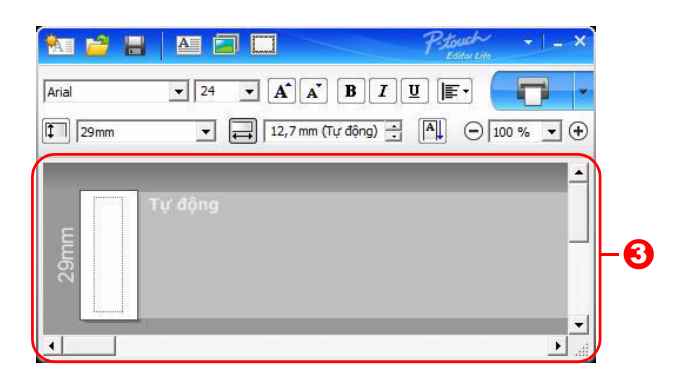

#### **3** Xem dạng Nhãn

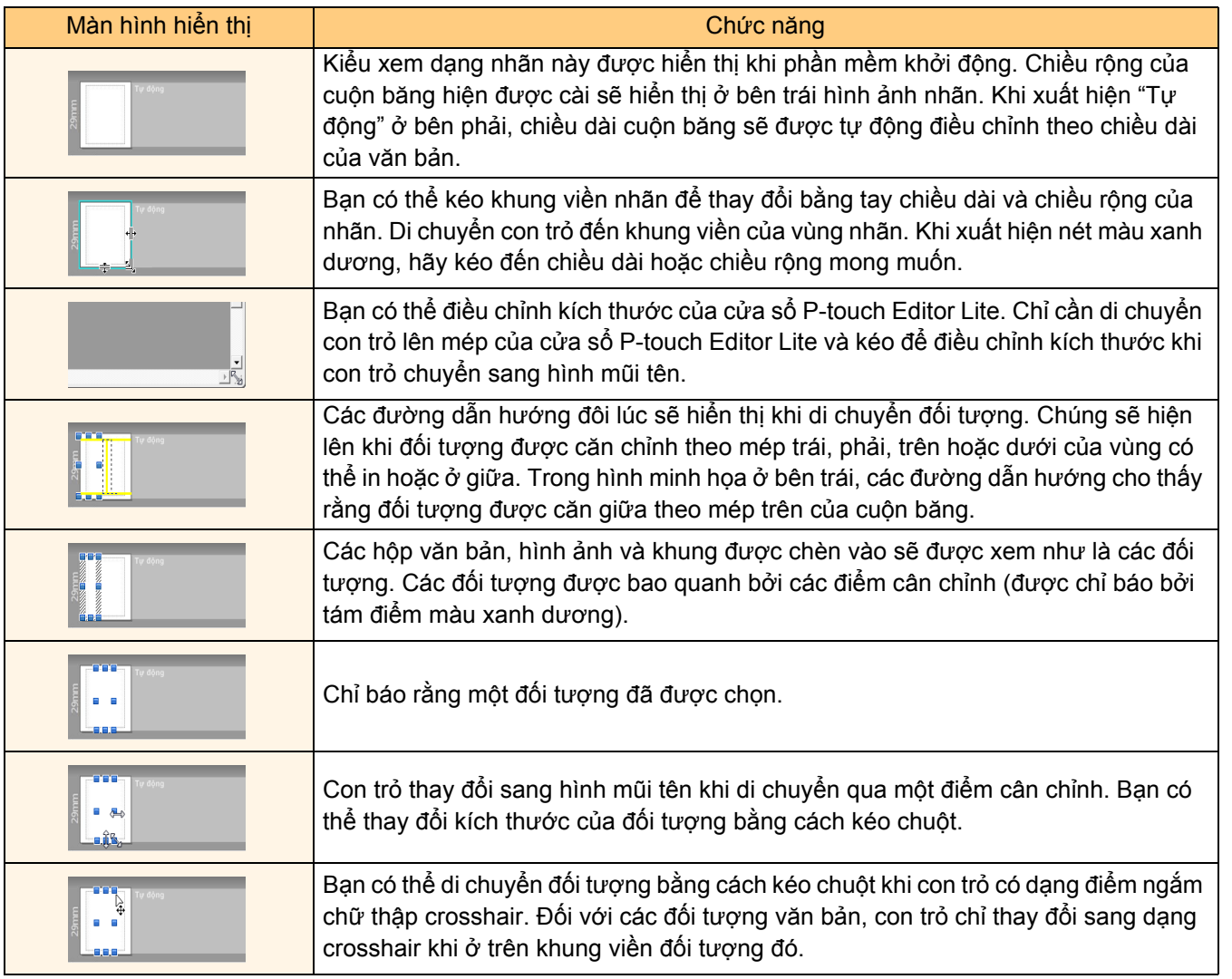

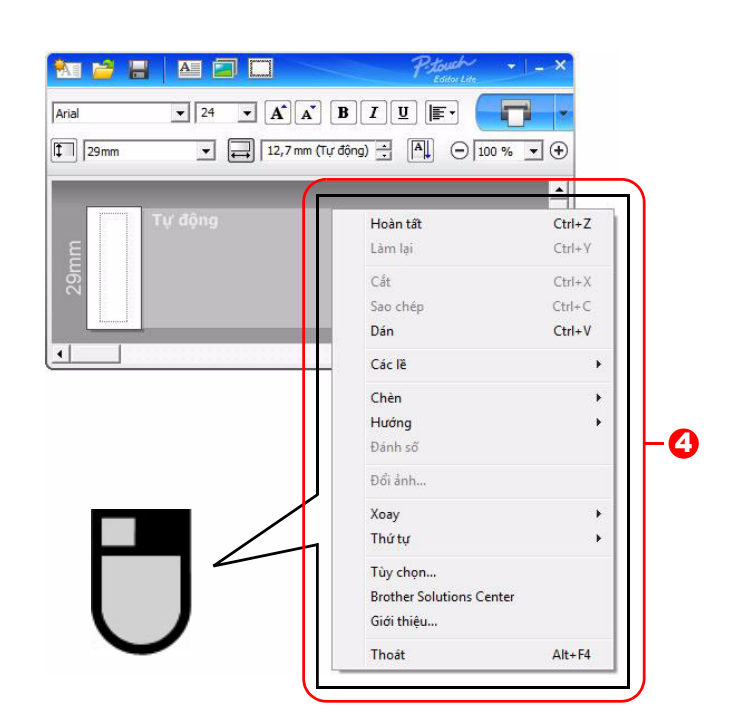

#### <sup>4</sup> Chức năng Khác (có sẵn trên menu hiến thị khi nhấp nút phải chuột)

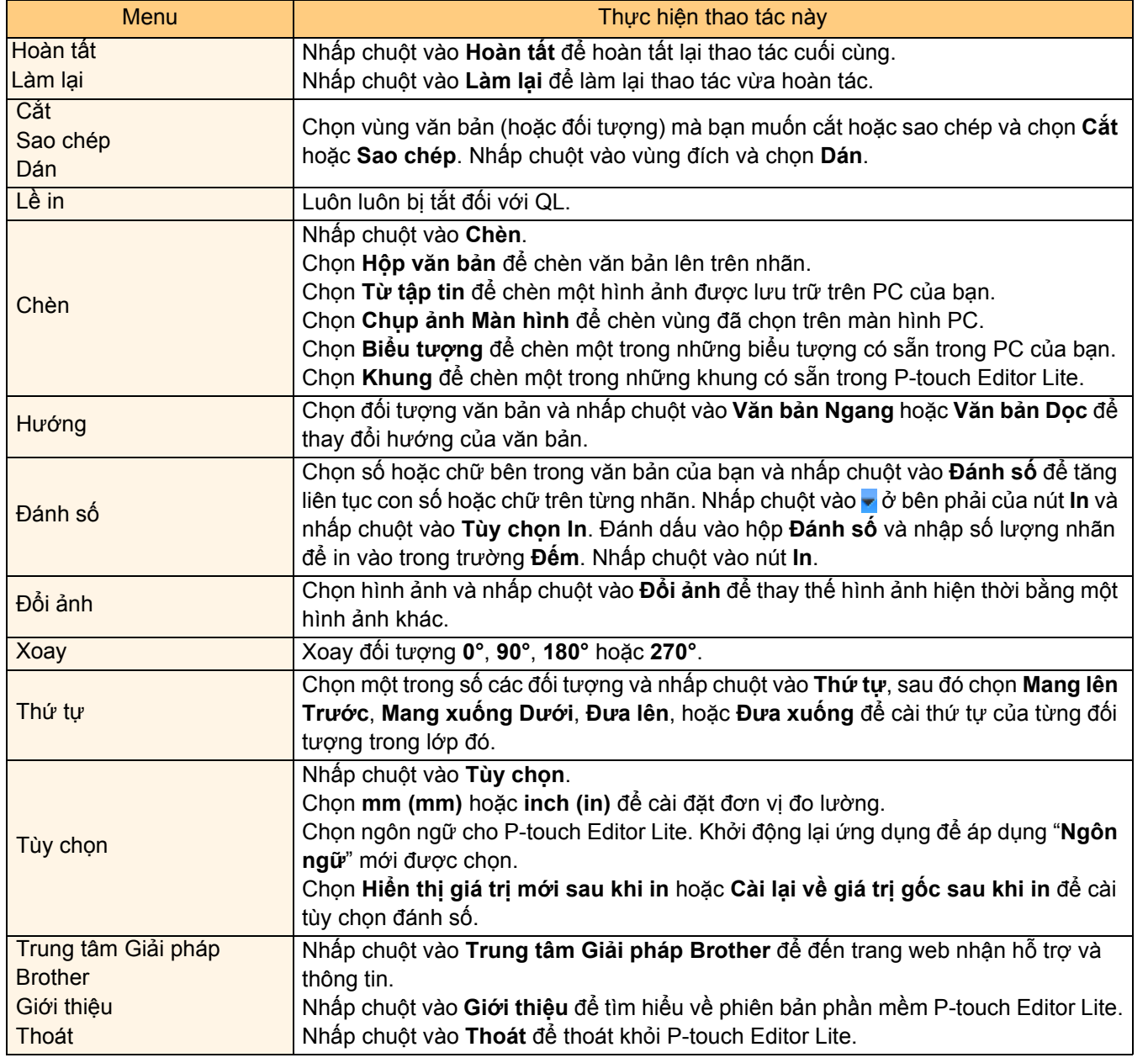

# <span id="page-27-0"></span>**Tải về Phân mục Bộ sưu tập Nhãn mới vào P-touch Editor / Cập nhật Phần mềm P-touch Editor và P-touch Editor Lite (chỉ dành cho QL-700)**

Sử dụng P-touch Update Software, có thể tải về các phân mục bộ sưu tập vào máy vi tính PC của bạn và in ra bằng P-touch Editor. Hơn nữa, phần mềm này có thể được nâng cấp lên phiên bản mới nhất bằng công cụ này.

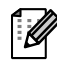

• Để sử dụng P-touch Update Software, cần phải cài đặt nó từ đĩa CD-ROM kèm theo.

- Tham khảo "Sách Hướng dẫn Cài đặt Nhanh" để biết chi tiết về cách cài đặt Phần mềm.
- Bạn phải kết nối vào internet để khởi động P-touch Update Software.
- Không thể chỉnh sửa được các thiết kế của Bộ sưu tập Nhãn.
- Bạn có thể thấy rằng phần mềm và các nội dung trong sách hướng dẫn này là khác nhau.
- Sau khi cài đặt P-touch Update Software, một biểu tượng sẽ được cài đặt trên màn hình máy tính của để thuận tiện sử dụng. Để kiểm tra xem có các thiết kế mới cho Bộ sưu tập Nhãn, chỉ cần nhấp vào biểu tượng này để khởi động phần mềm.

Ví dụ sau sử dụng Windows Vista®

Trong các bước sau, bạn sẽ thấy XX-XXXX. Hãy đọc "XX" là tên máy in QL-700 của bạn.

## <span id="page-27-1"></span>**Tải về Phân mục Bộ sưu tập Nhãn mới vào P-touch Editor / Cập nhật Phần mềm P-touch Editor**

#### *1* **Nhấp chuột vào [P-touch Update Software].**

- Phương pháp sau đây cũng có thể được sử dụng để khởi động P-touch Update Software.
	- Nhấp chuột vào [Bắt đầu]-[Tất cả các chương trình]-[Brother Ptouch]-[P-touch Update Software].
	- Nếu một thông báo hiển thị thông báo cho người sử dụng rằng Phần mềm Chỉnh sửa (P-touch Editor) là phiên bản mới nhất khi khởi động, hãy nhấp chuột vào [Có] và sau đó tiến hành sang bước 3.
- *2* **Nhấp chuột vào biểu tượng [Cập nhậ<sup>t</sup> phần mềm máy tính].**

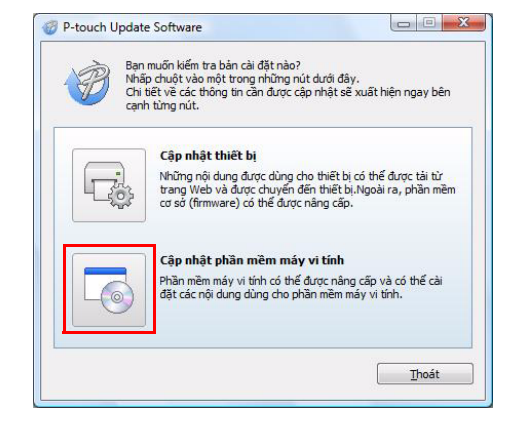

Gi ớ[i thi](#page-2-3) <u>ਛ</u>

Jpdate. ottware

27

*3* **Chọn [Máy in] và [Ngôn ngữ], đánh dấ<sup>u</sup> ô chọn bên cạnh bộ sưu tập nhãn sẽ được cài đặt hoặc phần mềm sẽ được cập Nhật, và sau đó nhấp vào [Cài đặt].**

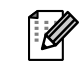

• Nhấp vào "Nhấp vào đây để biết chi tiết" ở phía trên bên phải để xem một trang web với các ví dụ cụ thể về các thiết kế của bộ sưu tập nhãn.

*4* **<sup>B</sup>ộ sưu tập nhãn được cài đặt s<sup>ẽ</sup> được lư<sup>u</sup> vào thẻ [Bộ sưu tập Nhãn] của P-touch Editor.**

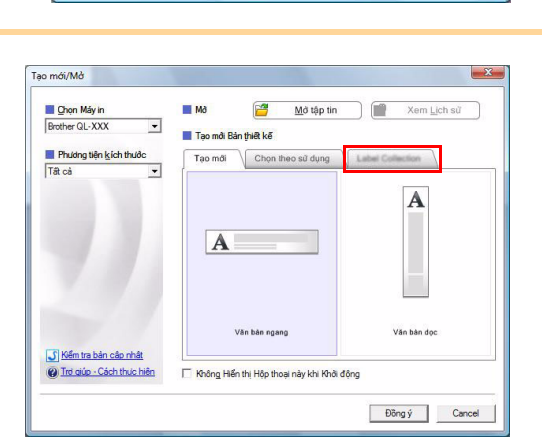

Cài đặt

P-touch Undate Software Tập tin Công cụ Trợ giúp

XX-XXX

Máy in:

Naôn naữ:

Danh sách tập tin

Tiêu đề

## <span id="page-28-0"></span>**Cập nhật P-touch Editor Lite**

#### *1* **<sup>B</sup>ật máy lên và kết nối cáp USB.**

Xác nhận đã tắt Editor Lite trước khi kết nối QL-700 vào máy vi tính của bạn bằng dây cáp USB. Bấm và giữ nút Editor Lite cho đến khi đèn Editor Lite tắt.

#### *2* **Nhấp chuột vào biểu tượng [P-touch Update Software].**

Phương pháp sau đây cũng có thể được sử dụng để khởi động P-touch Update Software.

Nhấp chuột vào [Bắt đầu]-[Tất cả các chương trình]-[Brother Ptouch]-[P-touch Update Software].

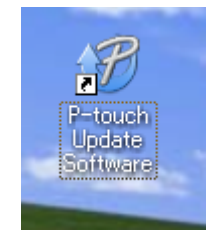

 $\begin{array}{c|c|c|c|c} \hline \multicolumn{1}{|c|}{\multicolumn{1}{c|}{\multicolumn{1}{c|}{\multicolumn{1}{c|}{\multicolumn{1}{c|}{\multicolumn{1}{c|}{\multicolumn{1}{c|}{\multicolumn{1}{c|}{\multicolumn{1}{c|}{\multicolumn{1}{c|}{\multicolumn{1}{c|}{\multicolumn{1}{c|}{\multicolumn{1}{c|}{\multicolumn{1}{c|}{\multicolumn{1}{c|}{\multicolumn{1}{c|}{\multicolumn{1}{c|}{\multicolumn{1}{c|}{\multicolumn{1}{c|}{\multicolumn{1}{c|}{\$ 

Cậ<u>p</u> nhật Danh sách

Đồng

Kích cỡ

Mhấp chuột vào đây để biết chi tiết

Bản nâng cấp cho phần mềm máy vi tính và các nội dung<br>có thể được sử dụng sẽ được cài đặt.<br>Chọn các mục bạn muốn, sau đó nhấp chuột vào nút "Cài đặt".

Phiên bản

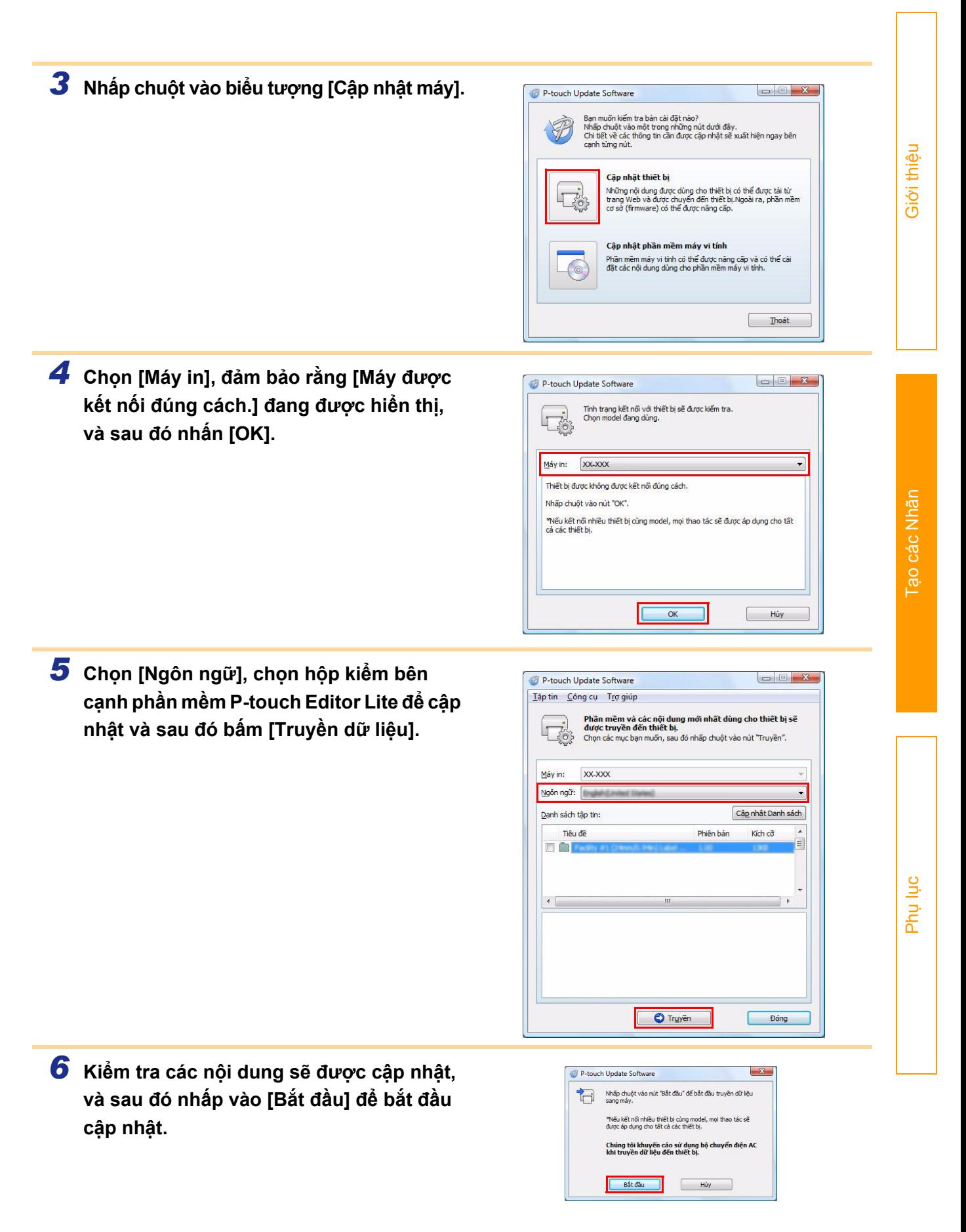

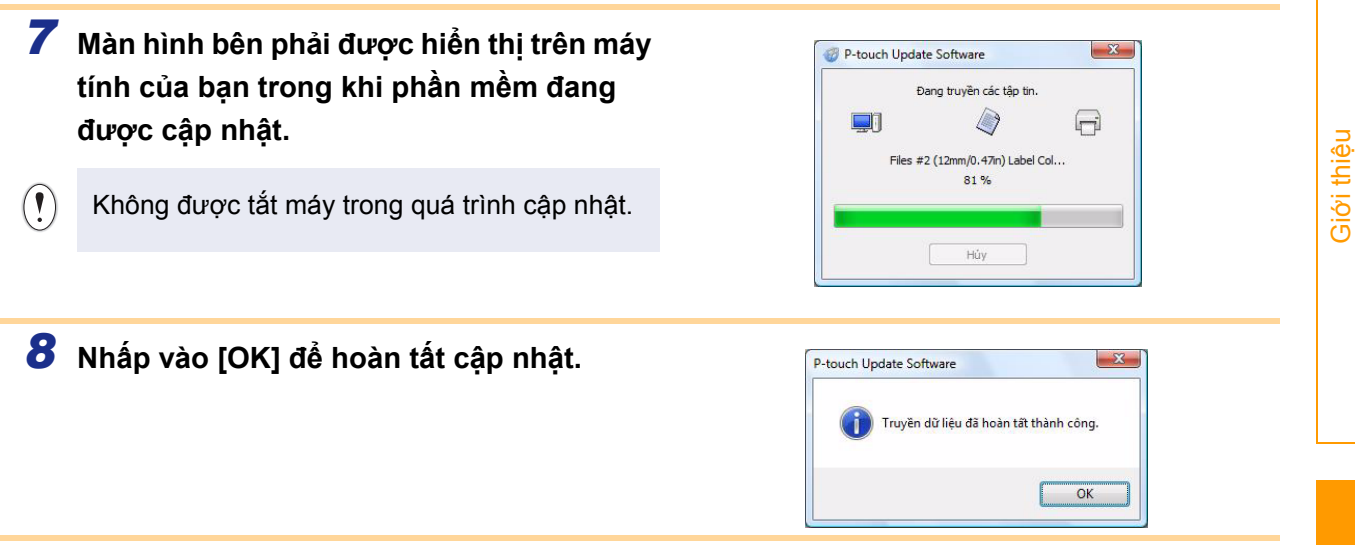

9 Màn hình hiển thị trở về màn hình nhập liệu khi việc cập nhật hoàn tất.

# <span id="page-31-0"></span>**Cách sử dụng P-touch Editor dành cho Macintosh**

 $\mathscr{U}$ 

Phần này cung cấp thông tin tổng quan về P-touch Editor. Xem mục Trợ giúp P-touch Editor để biết chi tiết.

# <span id="page-31-1"></span>**Khởi động P-touch Editor**

*1* **Nhấp đúp chuột vào [Applications] và sau đó [P-touch Editor 5.0].**

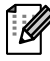

Nếu đã tạo Tên hiệu, hãy nhấp đúp chuột vào Tên hiệu đó.

Cửa sổ Thiết kế sẽ được hiển thị.

*2* **Nhấp chuột vào ứng dụng "P-touch Editor".** P-touch Editor Lite khởi động.

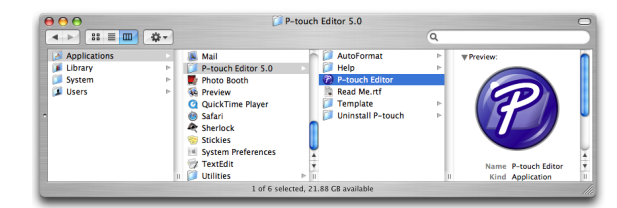

# [Ph](#page-34-2)ụ lục

### **Cửa sổ Thiết kế**

#### Chế độ Standard

Chế độ này giúp dễ dàng tạo ra các nhãn có văn bản và hình ảnh. Cửa sổ thiết kế sẽ gồm có các phần sau:

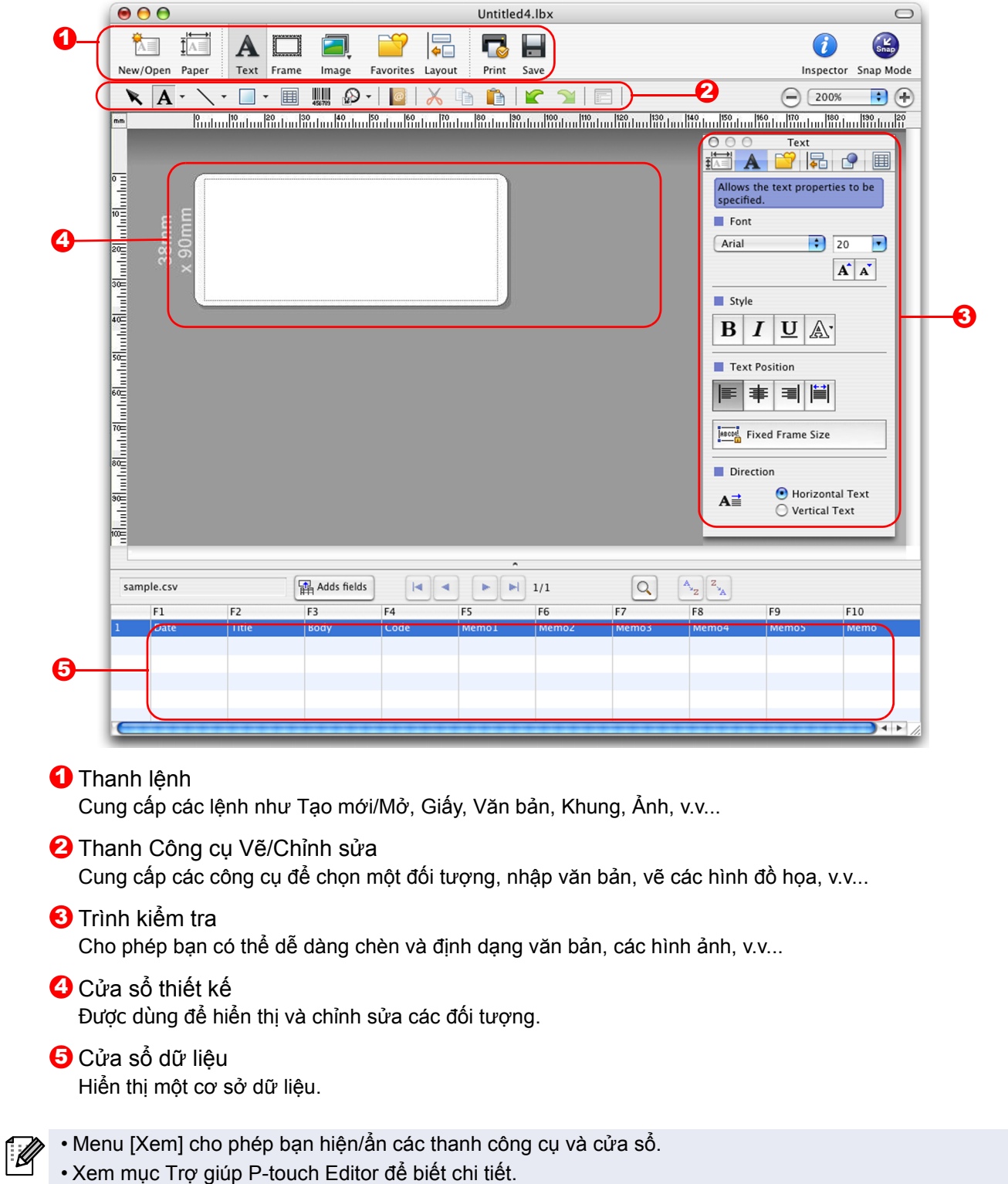

#### ■Chế đô Snap

Với chế độ này, bạn có thể chụp hình màn hình, in nó ra dưới dạng ảnh và lưu lại để sử dụng sau này. Để khởi động chế độ Snap, hãy làm theo các bước dưới đây.

#### *1* **Khi bạn nhấp chuột vào [Ch<sup>ế</sup> độ Snap], hộp thoại mô tả chế độ Snap sẽ xuất hiện. Nhấp chuột vào <del>○</del> 0K ...**

Nếu bạn đánh dấu vào [Không hiển thị lại hộp  $\mathbb Z$ thoại này], bạn có thể chuyển trực tiếp đến chế độ Snap vào lần tới.

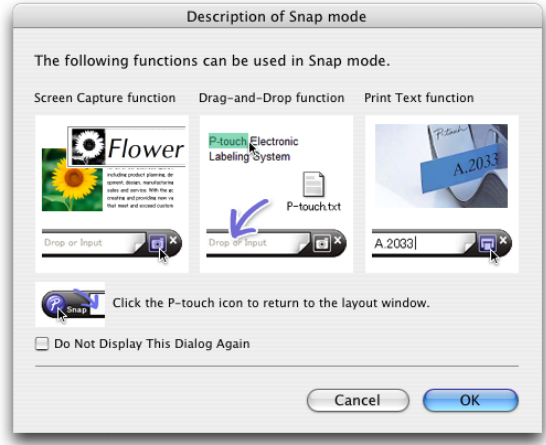

Thả hoặc Nhập

 $\blacksquare$ 

#### *2* **Ch<sup>ế</sup> độ Snap xuất hiện.**

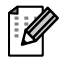

Xem mục Trợ giúp P-touch Editor để biết chi tiết.

## <span id="page-33-0"></span>**Trợ giúp P-touch Editor**

Phần này giải thích cách khởi động Trợ giúp P-touch Editor dành cho Mac. Ví dụ sau sử dụng hệ điều hành Mac OS X 10.4.9.

#### ■Từ hộp thoại Tạo mới/Mở

**Trong hộp thoại Tạo mới/Mở, nhấp chuột vào Trợ giúp - Cách thực hiện.**

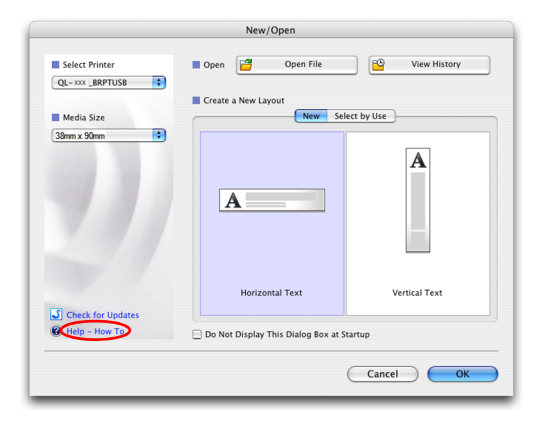

#### ■Từ P-touch Editor

**Để khởi động Trợ giúp P-touch Editor, nhấp chuột vào Trợ giúp và chọn Trợ giúp P-touch Editor.**

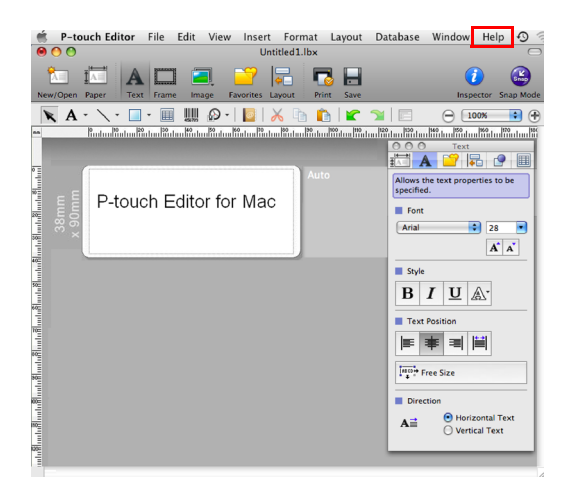

ao các Nhãn ạ[o các Nhãn](#page-3-2)

# <span id="page-34-3"></span><span id="page-34-2"></span><span id="page-34-0"></span>**In trực tiếp từ các ứng dụng khác**

Bạn có thể sử dụng máy này để in trực tiếp từ hầu hết các ứng dụng Windows®, bằng cách cài đặt trình điều khiển máy in.

 $\left( \mathbf{I} \right)$ 

Do khổ giấy cho máy này khác với các máy in thông thường khác, bạn không thể in ngay cả sau khi cài đặt trình điều khiển và phần mềm ứng dụng, trừ khi phần mềm ứng dụng cho phép điều chỉnh kích thước nhãn được cài.

# <span id="page-34-1"></span>**Cài đặt Trình điều khiển Máy in**

Trong các bước sau, bạn sẽ thấy QL-XXX. Hãy đọc "XXX" là tên máy in của bạn. Các tên máy in trong những màn hình sau đây có thể khác biệt với tên máy in bạn đã mua. Các màn hình có thể khác nhau tùy thuộc vào kiểu máy. Ví du sau sử dụng Windows Vista<sup>®</sup>.

- *1* **Đối với Windows Vista® / Windows® 7 Từ [Bảng Điều khiển], vào mục [Phần cứng và Âm thanh] và mở [Máy in (Windows Vista®) / Thiết bị và Máy in (Windows® 7)].**
	- **Đối với Windows® XP Từ [Pa-nen Điều khiển], vào mục [Máy in và Máy Fax].**

Để biết chi tiết, hãy xem phần Trợ giúp của Windows®.

*2* **Chọn "Brother QL-XXX", và nhấp chuộ<sup>t</sup> phải và chọn [Chọn cài đặt máy in].** Hộp thoại [Cài đặt in Brother QL-XXX] xuất hiện.

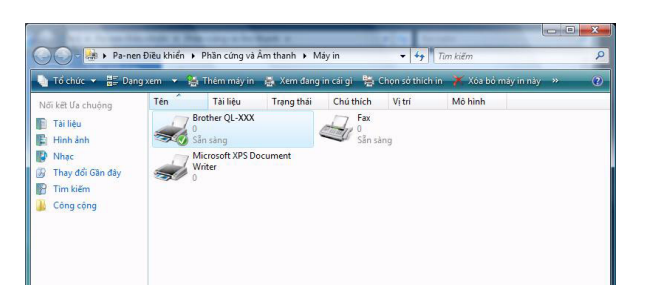

*3* **Chọn từng mục và nhấp chuột vào [OK].**

• Thẻ [Cơ bản]

Bạn có thể cài kích thước giấy, số lượng bản sao, chất lượng và tùy chọn cắt.

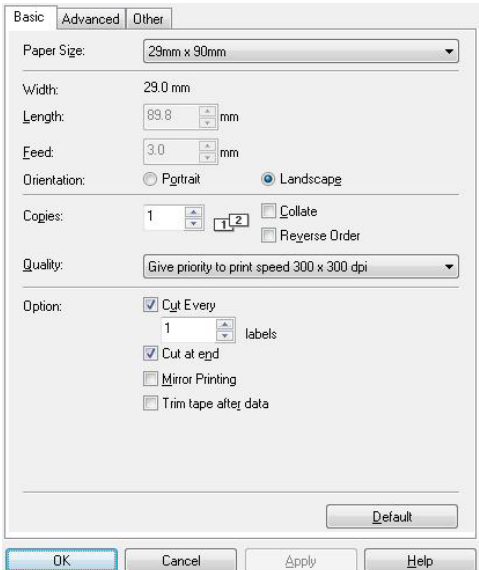

**Tạo các Nhãn** ạ[o các Nhãn](#page-3-2)

[Ph](#page-34-3)ụ lục

• Thẻ [Nâng cao]

Bạn có thể cài các tùy chọn đồ họa ("Bán sắc", "Độ sáng" và "Độ tương phản") và "Định dạng Băng Liên tục".

Bạn có thể thay đổi Định dạng Nhãn hoặc tạo một Định dạng Nhãn mới từ hộp thoại [Định dạng Băng Liên tục] xuất hiện khi nhấp chuột vào [Cài đặt...].

Bạn có thể đặt tên định dạng ("Tên") và kích thước ("Chiều rộng", "Chiều dài", và "Nạp") và nhấp chuột vào [Mặc định].

Bạn có thể thay đổi "Đơn vị" (mm hoặc inch).

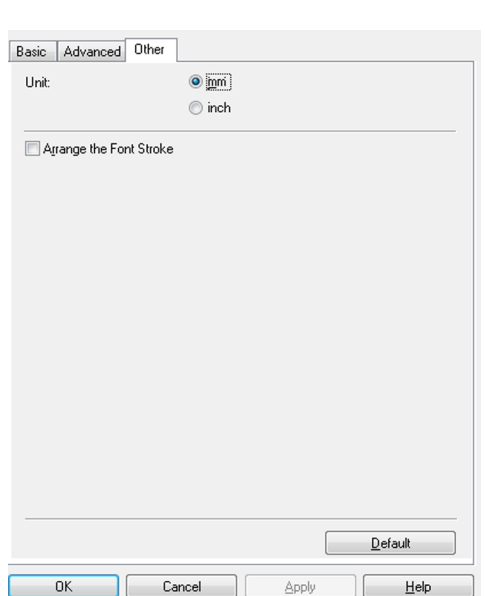

Basic Advanced Other Graphics:

Continuous Tape Format:

OK

Available Formats:

**ABC** 

**Halftone** ◯ For logo and text

Binary  $\bigcirc$  For text and graphics<br>Dither

Brightness:

Contrast:

 $Cancel$ 

Continuous Tape Format Settings

 $<sup>D</sup>$ efault</sup>

Se For general labels containing images<br>Error Diffusion  $\cdot 20$ 

 $\mathfrak g$ 

 $\mathbf{0}$ 

Apply

 $New$ </u> Edit. .<br>Dølete

Import Format List. Export Format List.

Exit

**Midth** 

Length Feed:

 $\,0\,$ 

Settings.

 $D$ efault

 $He$ 

 $|?| x$ 

L

L

 $+20$ 

*4* **<sup>Đ</sup>óng cửa sổ [Máy in].**

• Thẻ [Khác]

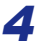

# ao các Nhãn ạ[o các Nhãn](#page-3-2)

## <span id="page-36-0"></span>**In từ các ứng dụng khác**

Chúng tôi sẽ sử dụng Microsoft® Word làm ví dụ. Trong các bước sau, bạn sẽ thấy QL-XXX. Hãy đọc "XXX" là tên máy in của bạn. Các tên máy in trong những màn hình sau đây có thể khác biệt với tên máy in bạn đã mua. Các màn hình có thể khác nhau tùy thuộc vào kiểu máy.

### *1* **Nhấp chuột vào và .** Hộp thoại [In] xuất hiện.

### *2* **Chọn "Brother QL-XXX".**

Bạn có thể thay đổi cài đặt của Trình điều khiển Máy in từ hộp thoại [Thuộc tính] có thể xuất hiện bằng cách nhấp chuột vào Tùy chọn.......

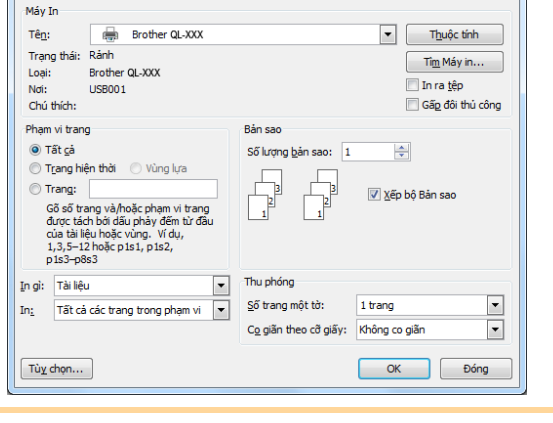

*3* **Nhấp chuột vào để <sup>đ</sup>óng hộp thoại [In].**

4 Khi bạn nhấp chuột vào [Thiết kế Trang] dải công cụ sẽ xuất hiện. Sau đó nhấp chuột **vào bên phải của Cài đặt Trang.**

Hộp thoại [Cài đặt Trang] xuất hiện.

#### *5* **Nhấp chuột vào thẻ [Giấy], và chọn kh<sup>ổ</sup> giấy mà bạn muốn in.**

Bạn cũng có thể chọn Định dạng Nhãn mà bạn đã thêm vào trong  $\rightarrow$  [Trang 34.](#page-34-1) Bạn cũng có thể đặt lề trang trong tab [Các lề].

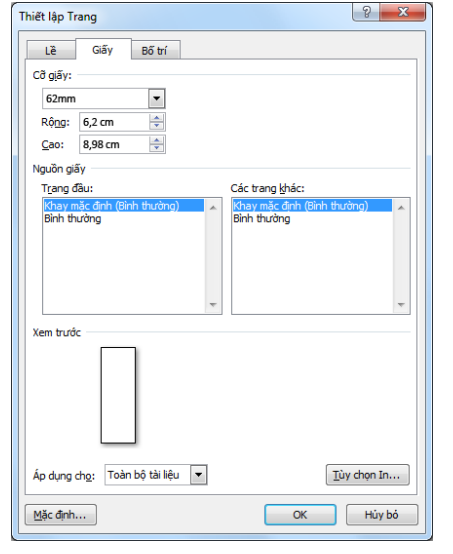

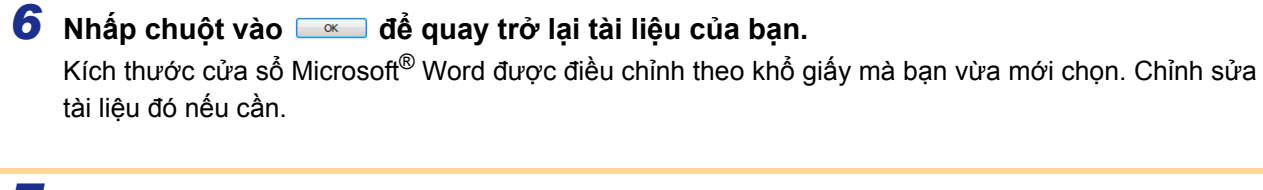

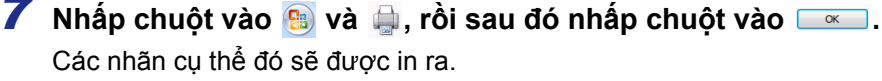